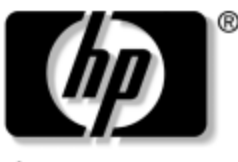

invent

# Podręcznik oprogramowania Serie komputerów przenośnych HP Compaq

Numer katalogowy dokumentu: 333634-241

Sierpień 2003

W tym podręczniku zawarte są informacje na temat zarządzania energią i bezpieczeństwem komputera przenośnego, a także opis związanych z tymi funkcjami opcji i procedur. Dodatkowo podręcznik zawiera instrukcje dotyczące uzyskiwania informacji o systemie oraz używania narzędzi konfiguracyjnych, które ułatwiają wykrywanie i rozwiązywanie problemów, a nawet zapobiegają ich występowaniu.

© 2003 Hewlett-Packard Development Company, L.P.

Microsoft i Windows są znakami towarowymi firmy Microsoft Corporation w USA i/lub w innych krajach. Intel i SpeedStep są znakami towarowymi firmy Intel Corporation w USA i w innych krajach. Logo SD jest znakiem towarowym.

Informacje zawarte w niniejszym dokumencie mogą zostać zmienione bez uprzedzenia. Warunki gwarancji na produkty i usługi firmy HP są ujęte w odpowiednich informacjach o gwarancji towarzyszących tym produktom i usługom. Żadne z podanych tu informacji nie powinny być uznawane za jakiekolwiek gwarancje dodatkowe. Firma HP nie ponosi odpowiedzialności za błędy techniczne lub wydawnicze, jakie mogą wystąpić w tekście.

Podręcznik oprogramowania Serie komputerów przenośnych HP Compaq Wydanie pierwsze – Sierpień 2003 Numer referencyjny: nc8000/nw8000 Numer katalogowy dokumentu: 333634-241

# **Spis treści**

#### **[1](#page-7-0) [Konfiguracja](#page-7-1)**

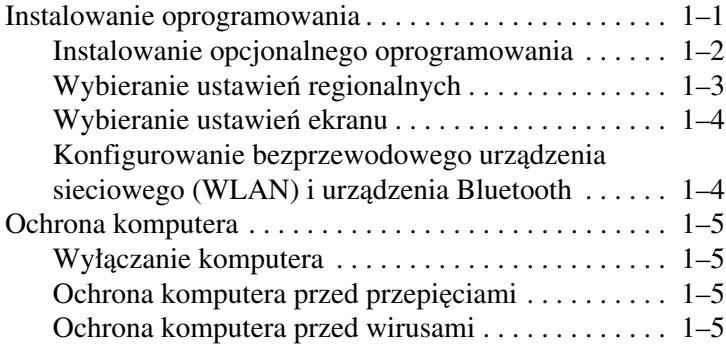

#### **[2](#page-12-0) [Zasilanie](#page-12-1)**

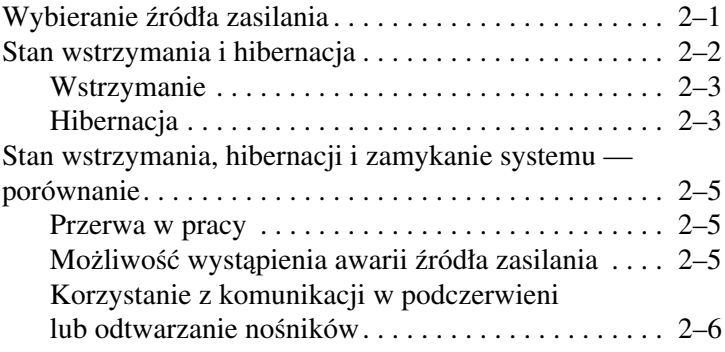

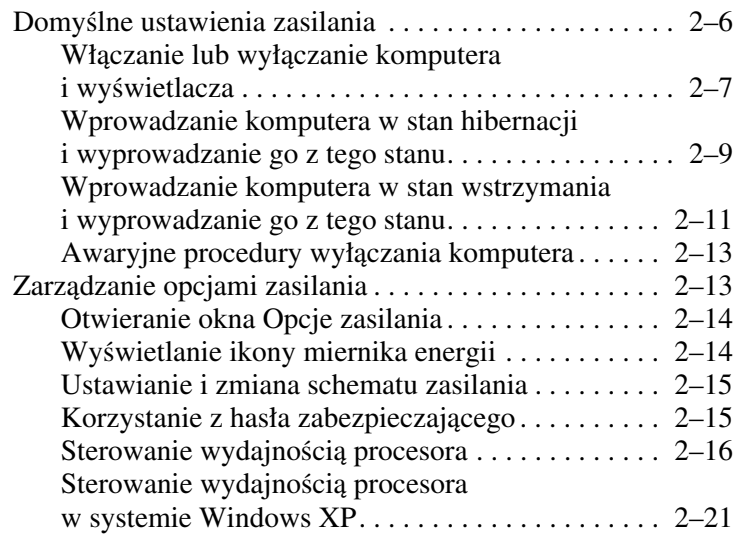

# **[3](#page-33-0) [Zabezpieczenia](#page-33-1)**

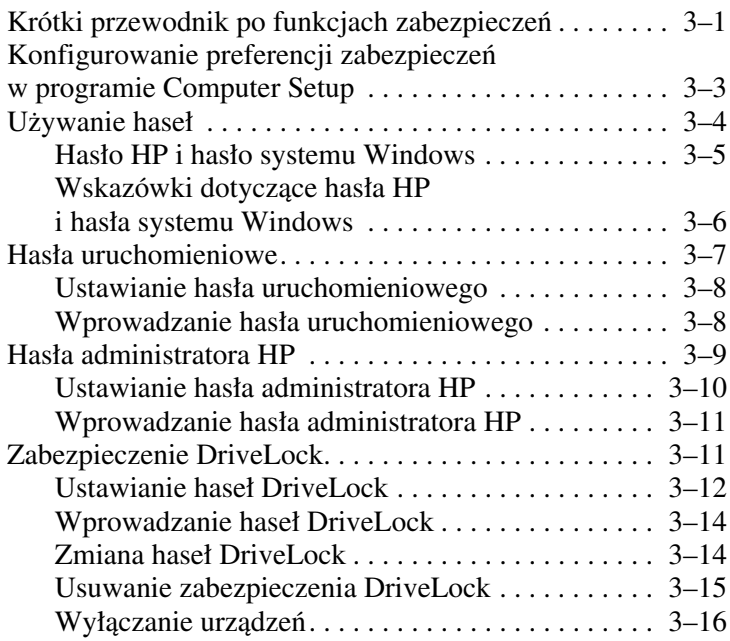

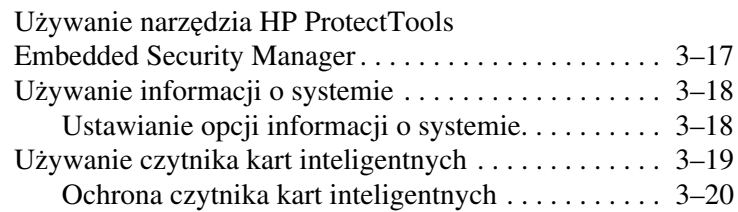

#### **[4](#page-53-0)[Oprogramowanie do obsługi](#page-53-1)  [napdów optycznych](#page-53-1)**

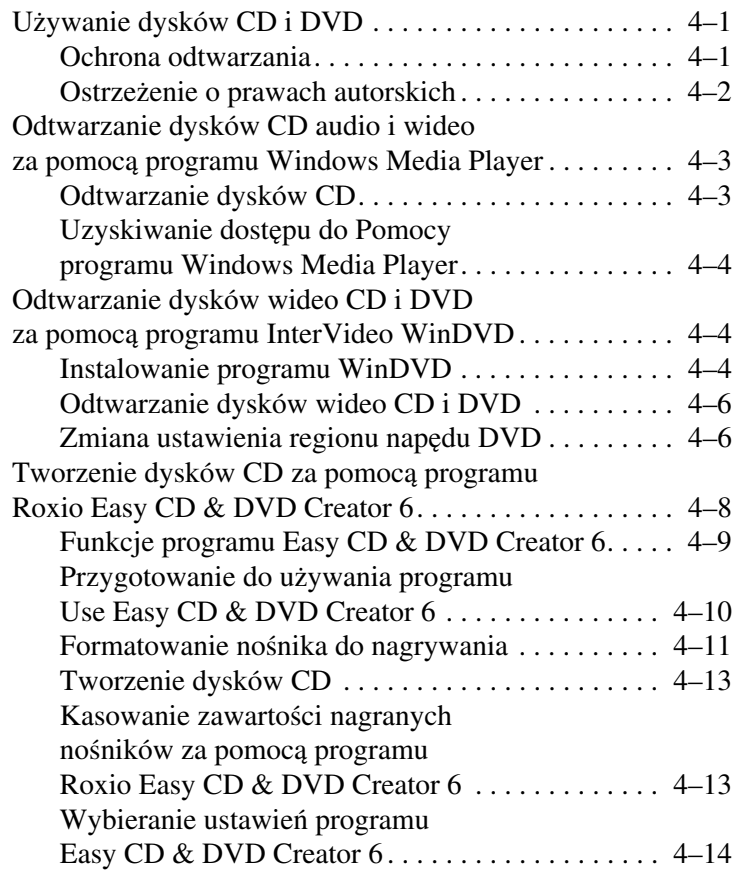

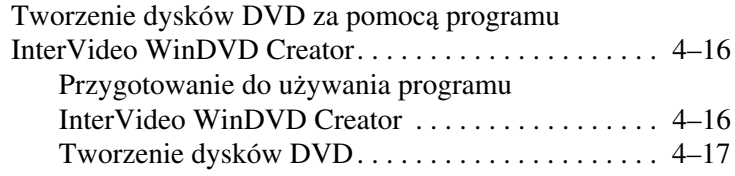

#### **[5](#page-70-0) [System Intelligent Manageability](#page-70-1)**

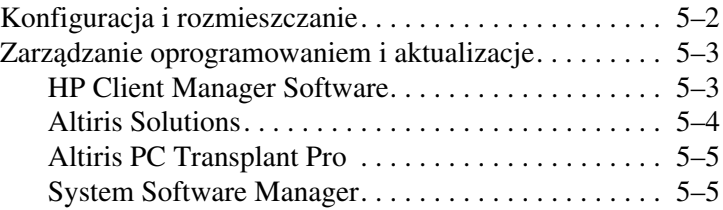

#### **[6](#page-75-0) [Funkcja MultiBoot](#page-75-1)**

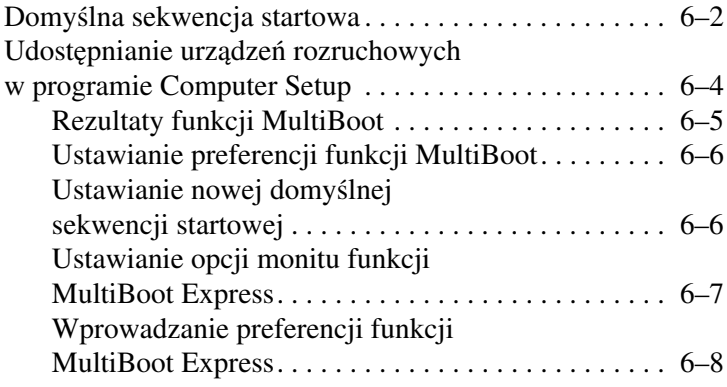

#### **[7](#page-83-0) [Tryb prezentacji](#page-83-1)**

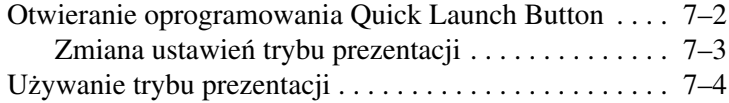

#### **[8](#page-87-0) [Program Computer Setup](#page-87-1)**

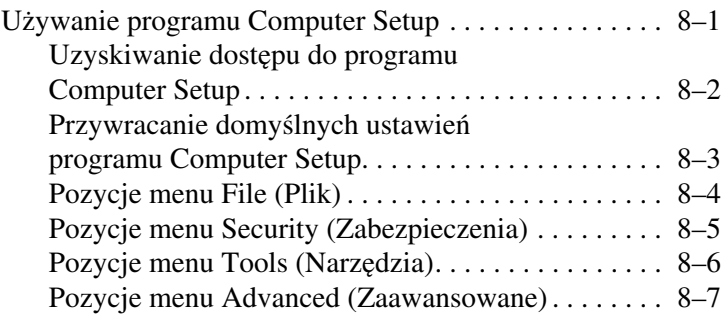

#### **[9](#page-95-0) [Aktualizowanie i przywracanie](#page-95-1)  [oprogramowania](#page-95-1)**

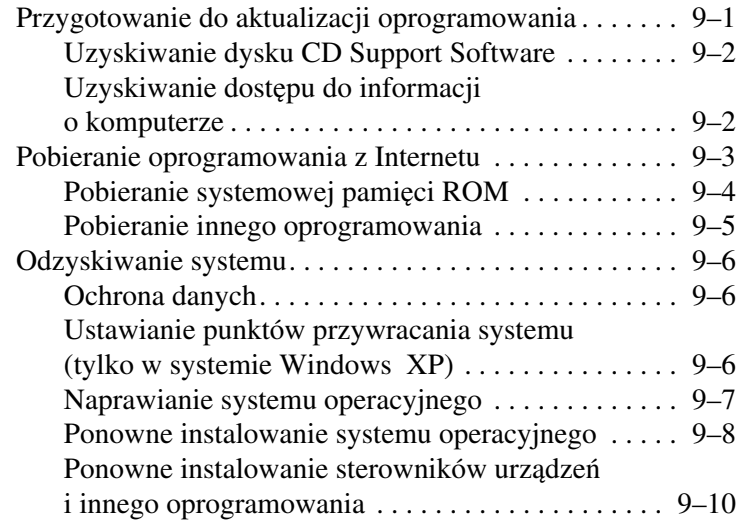

#### **[Indeks](#page-105-0)**

**1**

# **Konfiguracja**

# <span id="page-7-2"></span><span id="page-7-1"></span><span id="page-7-0"></span>**Instalowanie oprogramowania**

Po włączeniu komputera po raz pierwszy na ekranie zostaje wyświetlony monit o zainstalowanie oprogramowania. Przed rozpoczęciem instalacji należy przeczytać poniższe przestrogi i zapoznać się z innymi informacjami na temat instalacji dostępnymi w tym rozdziale.

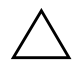

**PRZESTROGA:** Aby zapobiec uszkodzeniu plików i zapewnić instalację prawidłowych sterowników, podczas instalowania oprogramowania należy przestrzegać poniższych zaleceń:

- Nie wolno odłączać komputera od gniazda sieci elektrycznej.
- Nie wolno wyłączać komputera.
- Nie wolno wyjmować ani wkładać napędów.
- Rozpoczęty proces instalacji należy doprowadzić do końca, bez żadnych przerw. Czas trwania instalacji może być różny.
- Po wyświetleniu monitu o wybranie języka należy go wybrać bardzo uważnie. Języki, które *nie* zostaną wybrane, zostaną usunięte z systemu i niemożliwe będzie ich przywrócenie po rozpoczęciu procesu instalacji.
- Jeżeli pojawi się monit o zaakceptowanie Umowy Licencyjnej Użytkownika Oprogramowania, do kontynuowania instalacji wymagane jest wybranie opcji akceptacji.
- Aplikacje *wstępnie załadowane* są dołączone do komputera, ale muszą zostać zainstalowane za pomocą narzędzia Software Setup. Aplikacje *preinstalowane* zostały już zainstalowane na komputerze i nie wymagają żadnych dalszych procedur instalacyjnych.
- W niniejszym podręczniku nie uwzględniono żadnych różnic mogących wynikać z podłączenia komputera do sieci.
- Niniejszy podręcznik dotyczy systemów operacyjnych Windows 2000, Windows XP Professional i Windows XP Home. Do systemów operacyjnych zainstalowanych na tym komputerze po jego zakupie mogą nie pasować opisy i procedury zawarte w tym podręczniku.
- W tym podręczniku założono, że w systemie operacyjnym używany jest widok kategorii (widok domyślny w systemie Windows XP). Jeżeli na komputerze jest ustawiony widok klasyczny, mogą wystąpić rozbieżności w wykonywaniu procedur opisanych w tej dokumentacji. Informacje o przełączaniu widoków można znaleźć w Centrum pomocy i obsługi technicznej systemu Windows XP.

#### <span id="page-8-0"></span>**Instalowanie opcjonalnego oprogramowania**

Aplikacje innych firm lub wstępnie załadowane oprogramowanie narzędziowe można zainstalować w dowolnym momencie po ukończeniu początkowej procedury konfiguracyjnej.

- Instrukcje instalowania oprogramowania innych firm znajdują się w dołączonych do nich dokumentacjach.
- Aby zainstalować wstępnie załadowane narzędzie, należy:
	- ❏ **W systemie Windows 2000** wybrać kolejno Start > Programy > Software Setup.
	- ❏ **W systemie Windows XP** wybrać kolejno Start > Wszystkie programy > Software Setup.

Nastąpi załadowanie kreatora instalacji i zostanie wyświetlona lista aplikacji. Należy wybrać aplikację do zainstalowania, a następnie wykonać instrukcje wyświetlane na ekranie.

Aby przejrzeć opis funkcji oraz informacje o wymaganym miejscu na dysku twardym dla wstępnie załadowanych narzędzi firmy HP, nie instalując w tym celu tych narzędzi, należy:

- W systemie Windows 2000 wybrać kolejno Start > Programy > Software Setup.
- **W systemie Windows XP** wybrać kolejno Start > Wszystkie programy > Software Setup.

Po przejrzeniu informacji o narzędziu należy kliknąć przycisk Cancel (Anuluj).

# <span id="page-9-0"></span>**Wybieranie ustawie7 regionalnych**

Język klawiatury i inne ustawienia regionalne, takie jak godzina, data czy format waluty, są ustawiane w systemie operacyjnym. Aby uzyskać dostęp do tych ustawień, należy:

- W systemie Windows 2000 wybrać kolejno Start > Ustawienia > Panel sterowania > Data/Godzina lub wybrać kolejno Start > Ustawienia > Panel sterowania > Opcje regionalne.
- **W** systemie Windows XP wybrać kolejno Start > Panel sterowania > Data, godzina, język i opcje regionalne > Data i godzina lub wybrać kolejno Start > Panel sterowania > Data, godzina, język i opcje regionalne > Opcje regionalne i językowe.

Informacje o wybieraniu ustawień regionalnych można uzyskać po otwarciu okna Opcje regionalne i skorzystaniu z pomocy kontekstowej. Aby użyć pomocy kontekstowej, należy kliknąć przycisk ze znakiem zapytania, znajdujący się w prawym górnym rogu okna, a następnie kliknąć daną pozycję. Wyświetlona zostanie definicja, objaśnienie lub procedura użycia tej pozycji.

# <span id="page-10-0"></span>**Wybieranie ustawie7 ekranu**

Aby wyświetlić na ekranie więcej pozycji lub by pozycje były wyświetlane w większym rozmiarze, należy zmienić rozdzielczość ekranu w systemie operacyjnym. Aby przejść do ustawień rozdzielczości ekranu, należy:

- **W systemie Windows 2000** wybrać kolejno Start > Ustawienia > Panel sterowania > ikonę Ekran > kartę Ustawienia.
- **W systemie Windows XP** wybrać kolejno Start > Panel sterowania > kategorię Wygląd i kompozycje > ikonę Ekran > kartę Ustawienia.

#### <span id="page-10-1"></span>**Konfigurowanie bezprzewodowego**  urzadzenia sieciowego (WLAN) i urządzenia **Bluetooth**

Jeżeli komputer jest wyposażony w bezprzewodowe urządzenie sieciowe (WLAN) lub urządzenie Bluetooth, przed przystąpieniem do ich używania należy je skonfigurować.

Informacje o konfigurowaniu i używaniu urządzenia WLAN można znaleźć w Podręczniku rozpoczęcia pracy, który został dostarczony wraz z komputerem. Zawarte w nim informacje pomogą skonfigurować urządzenie WLAN i odnaleźć odpowiednią dokumentację.

Informacje o konfigurowaniu i używaniu urządzenia Bluetooth można znaleźć na dołączonym do komputera dysku CD Biblioteka z dokumentacją — Bluetooth.

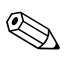

✎Opcje WLAN i Bluetooth nie są obsługiwane we wszystkich krajach.

# <span id="page-11-0"></span>**Ochrona komputera**

### <span id="page-11-1"></span>**Wyłaczanie komputera**

Jeżeli tylko jest to możliwe, komputer należy wyłączać za pomocą odpowiedniej procedury zamykania systemu Windows:

- **W systemie Windows 2000** wybrać kolejno Start > Zamknij > Zamknij, a następnie wybrać przycisk OK.
- **W systemie Windows XP** wybrać kolejno Start > Wyłącz komputer > Zamknij.

# <span id="page-11-2"></span>Ochrona komputera przed przepięciami

Aby ochronić komputer przed udarem elektrycznym, który może być spowodowany używaniem niepewnego źródła zasilania lub burzą elektromagnetyczną, należy:

- Podłączyć kabel zasilający komputera do opcjonalnego ochronnika przeciwprzepięciowego wysokiej jakości. Ochronniki przeciwprzepięciowe są dostępne w większości sklepów komputerowych i ze sprzętem RTV.
- Zainstalować ochronę przeciwprzepięciową na kablu łączącym modem z linią telefoniczną.
- Zasilać komputer z baterii lub wyłączyć komputer i odłączyć kabel zasilający. Ochronniki przeciwprzepięciowe są dostępne w większości sklepów komputerowych lub ze sprzętem RTV.

# <span id="page-11-3"></span>**Ochrona komputera przed wirusami**

Używanie komputera do wysyłania i odbierania poczty e-mail oraz uzyskiwania dostępu do sieci i Internetu naraża go na ataki wirusów komputerowych. Wirusy komputerowe mogą zablokować system operacyjny, aplikacje czy narzędzia lub powodować ich nieprawidłowe działanie.

Oprogramowanie antywirusowe może wykryć większość wirusów, zniszczyć je i naprawić powodowane przez nich uszkodzenia. Aby zapewnić ochronę komputera przed nowo odkrywanymi wirusami, należy zainstalować oprogramowanie antywirusowe i aktualizować je regularnie.

# **2**

# **Zasilanie**

# <span id="page-12-2"></span><span id="page-12-1"></span><span id="page-12-0"></span>**Wybieranie źródła zasilania**

Komputer może być zasilany ze źródła wewnętrznego lub zewnętrznego źródła prądu przemiennego. W poniższej tabeli podano źródła zasilania najlepsze do wykonywania typowych czynności.

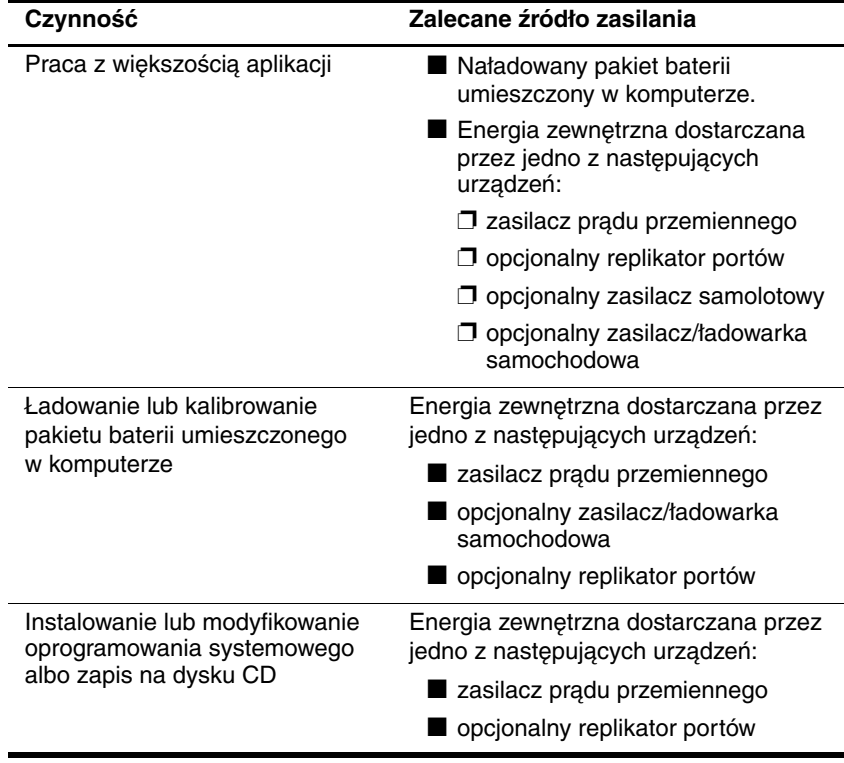

# <span id="page-13-0"></span>**Stan wstrzymania i hibernacja**

Stany wstrzymania i hibernacji umożliwiają oszczędzanie energii i znacznie skracają czas niezbędny do uruchomienia komputera. Stany te mogą być uruchamiane przez użytkownika lub przez system. Wskazówki dotyczące używania poszczególnych trybów można znaleźć w tym rozdziale, w części "Stan [wstrzymania, hibernacji i zamykanie systemu — porównanie"](#page-15-0).

#### <span id="page-13-1"></span>**Wstrzymanie**

Stan wstrzymania pozwala zmniejszać ilość energii pobieranej przez nieużywane składniki systemu. Wprowadzenie komputera do tego trybu powoduje zapisanie danych w pamięci o dostępie swobodnym (RAM) oraz wygaszenie ekranu. Po wyprowadzeniu komputera z trybu wstrzymania ekran jest przywracany do poprzedniego stanu.

- Zapisanie pracy przed uruchomieniem stanu wstrzymania zwykle nie jest konieczne, ale zalecane.
- Kiedy komputer jest w trybie wstrzymania, wskaźnik zasilania/wstrzymania miga.

**PRZESTROGA:** Aby unikngć całkowitego rozładowania baterii, nie należy pozostawiać komputera w stanie wstrzymania przez dłuższy czas. Należy podłączyć komputer do zewnętrznego źródła zasilania.

### <span id="page-13-2"></span>**Hibernacja**

Wprowadzenie komputera do trybu hibernacji powoduje zapisanie pracy w pliku hibernacyjnym na dysku twardym oraz zamknięcie systemu. Po wyprowadzeniu komputera z trybu hibernacji ekran jest przywracany do poprzedniego stanu. Jeśli zostało ustawione hasło uruchomieniowe, jego podanie jest konieczne do wyprowadzenia komputera z hibernacji.

Funkcję hibernacji można wyłączyć. Jednak jeśli funkcja hibernacji jest wyłączona, system nie może automatycznie zapisać pracy w przypadku osiągnięcia przez włączony komputer lub komputer będący w trybie wstrzymania stanu krytycznie niskiego poziomu naładowania baterii.

Jeżeli funkcja hibernacji jest wyłączona, w oknie Opcje zasilania nie jest wyświetlana opcja hibernacji. Aby możliwe było zaznaczenie opcji hibernacji w oknie Opcje zasilania, należy najpierw włączyć funkcję hibernacji. Aby sprawdzić, czy funkcja hibernacji jest włączona, należy:

- **W systemie Windows 2000** wybrać kolejno Start > Ustawienia > Panel sterowania > ikonę Opcje zasilania > kartę Hibernacja. Sprawdzić, czy zaznaczone jest pole wyboru Włącz hibernację.
- **W systemie Windows XP** wybrać kolejno Start > Panel sterowania > kategorię Wydajność i konserwacja > ikonę Opcje zasilania > kartę Hibernacja. Sprawdzić, czy zaznaczone jest pole wyboru Włącz hibernację.

**PRZESTROGA:** Zmiana konfiguracji komputera podczas hibernacji może uniemożliwić wyprowadzenie komputera z tego stanu. Kiedy komputer jest w stanie hibernacji:

- Nie wolno dokować komputera w replikatorze portów ani go oddokowywać.
- Nie wolno dodawać ani usuwać modułów pamięci.
- Nie wolno wkładać ani wyjmować dysków twardych.
- Nie wolno podłączać ani odłączać urządzeń zewnętrznych.
- Nie wolno wkładać ani wyjmować kart PC Card ani Secure Digital (SD).

# <span id="page-15-0"></span>**Stan wstrzymania, hibernacji i zamykanie systemu — porównanie**

W poniższych częściach omówiono sytuacje, w których należy uruchamiać stan wstrzymania lub hibernacji oraz w których należy wyłączać komputer.

#### <span id="page-15-1"></span>**Przerwa w pracy**

Wprowadzenie komputera do trybu wstrzymania powoduje wygaszenie ekranu. Ilość pobieranej energii jest znacznie niższa, niż gdy komputer jest włączony. Po wyprowadzeniu komputera z trybu wstrzymania ekran powraca natychmiast do poprzedniego stanu.

Wprowadzenie komputera do trybu hibernacji powoduje wygaszenie ekranu i zapisanie zawartości pamięci na dysku twardym. W trybie hibernacji komputer pobiera znacznie mniej energii niż w stanie wstrzymania.

Jeżeli komputer będzie odłączony od zewnętrznego źródła zasilania przez dłuższy czas, zalecane jest wyłączenie komputera i wyjęcie z niego pakietu baterii w celu przedłużenia żywotności pakietu. Szczegóły dotyczące przechowywania pakietów baterii można znaleźć w znajdującej się na dysku CD *Biblioteka*  z *dokumentacją Instrukcji obsługi* (rozdział "Pakiety baterii").

#### <span id="page-15-2"></span>**Możliwość wystąpienia awarii =ródła zasilania**

Funkcja hibernacji powinna być włączona, szczególnie podczas zasilania komputera pakietem baterii przy niedostępnym zasilaniu zewnętrznym. W przypadku rozładowania się lub awarii pakietu baterii funkcja hibernacji zapisze pracę w pliku hibernacyjnym i wyłączy komputer.

Firma HP zaleca, aby w przypadku korzystania ze niepewnego źródła zasilania przed przerwaniem pracy wprowadzić komputer w stan hibernacji, wyłączyć go lub zapisać dane i uruchomić stan wstrzymania.

# <span id="page-16-0"></span>**Korzystanie z komunikacji w podczerwieni lub odtwarzanie noników**

Stan wstrzymania i hibernacja kolidują z komunikacją w podczerwieni oraz odtwarzaniem nośników. Należy zwrócić uwagę na następujące kwestie:

- Jeżeli komputer znajduje się w stanie wstrzymania lub hibernacji, transmisja w podczerwieni nie może zostać zainicjowana.
- Jeśli stan wstrzymania lub hibernacji zostanie przypadkowo uruchomiony podczas odtwarzania nośnika (na przykład dyskietki, dysku CD lub DVD):
	- ❏ Odtwarzanie może zostać przerwane.
	- ❏ Może pojawić się komunikat ostrzegawczy: Putting the computer into Hibernation or Standby may stop the playback. Do you want to continue? (Wprowadzenie komputera w stan hibernacji lub wstrzymania może zatrzymać odtwarzanie. Czy chcesz kontynuować?). Należy wybrać opcję No (Nie).
	- ❏ Do wznowienia odtwarzania dźwięku i obrazu konieczne może być ponowne uruchomienie odtwarzania nośnika.

**PRZESTROGA:** Podczas odtwarzania nośników nie należy uruchamiać stanu wstrzymania ani hibernacji. Może to spowodować pogorszenie się jakości obrazu lub dźwięku oraz utratę składników obsługi odtwarzania obrazu lub dźwięku.

# <span id="page-16-1"></span>**Domylne ustawienia zasilania**

W poniższej tabeli opisano fabryczne ustawienia komputera dotyczące zasilania. Wiele z ustawień można zmieniać zgodnie z własnymi preferencjami. Więcej informacji o zmianie ustawień zasilania można znaleźć w tym rozdziale, w części "Zarządzanie [opcjami zasilania"](#page-23-1).

#### <span id="page-17-0"></span>**Włączanie lub wyłączanie komputera i wywietlacza**

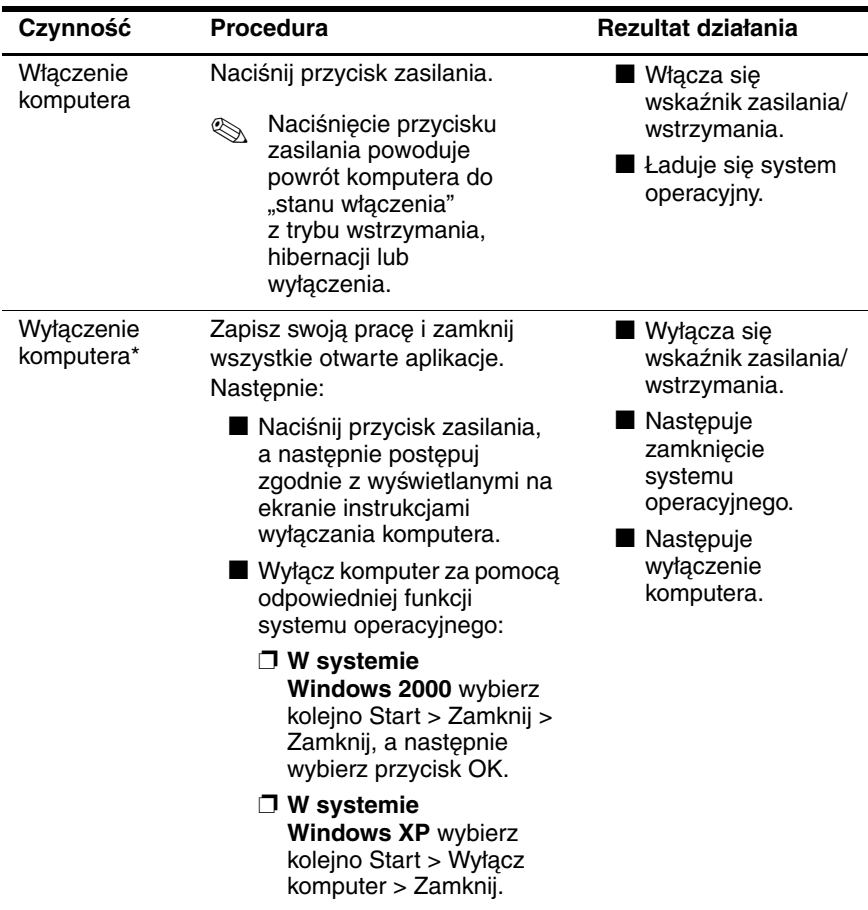

\*Jeżeli system nie odpowiada i nie można wyłączyć komputera przy użyciu powyższych procedur, należy zastosować się do informacji w części "Awaryjne procedury wyłączania komputera" w tym rozdziale.

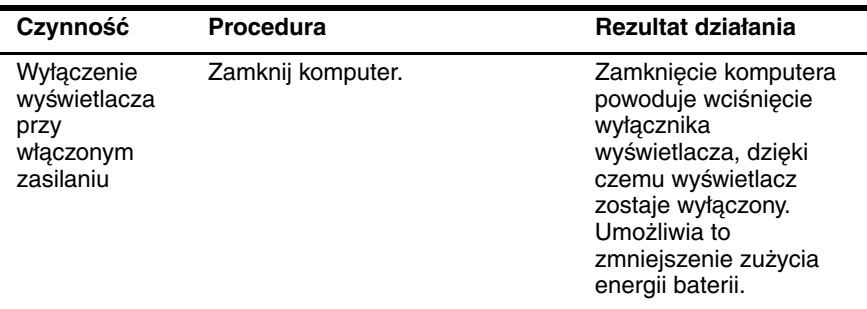

## <span id="page-19-0"></span>**Wprowadzanie komputera w stan hibernacji i wyprowadzanie go z tego stanu**

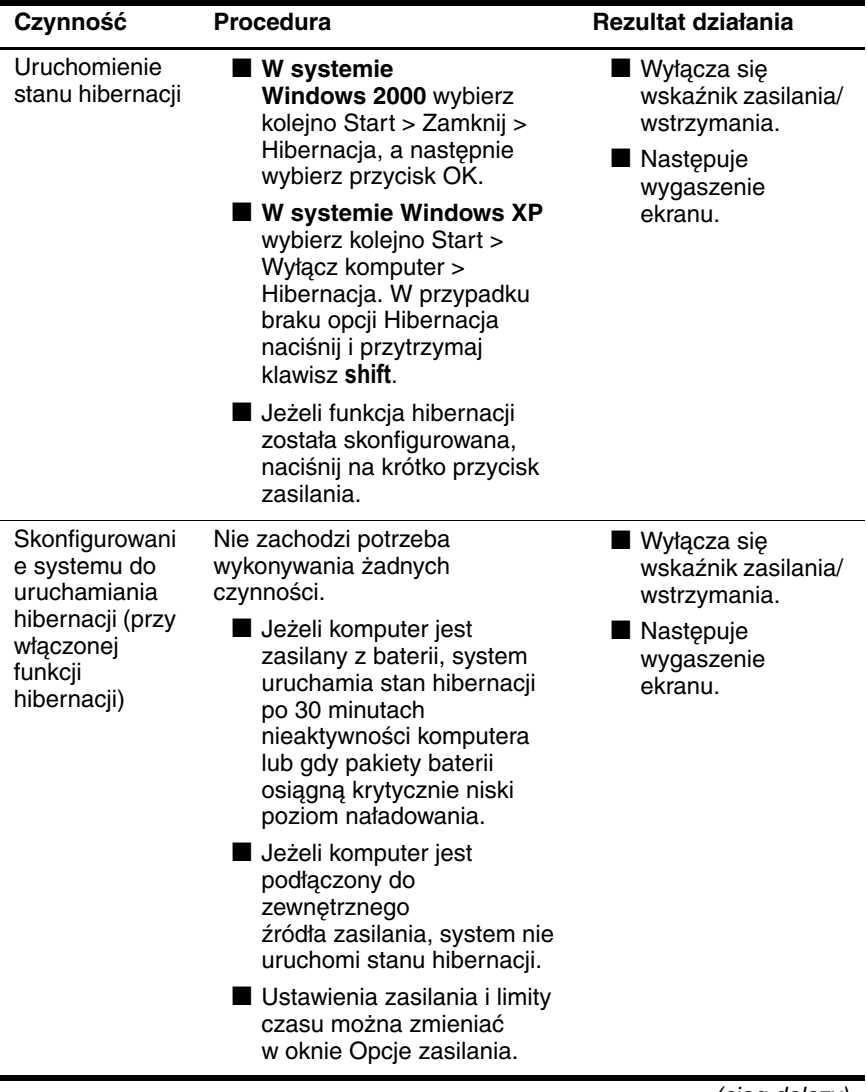

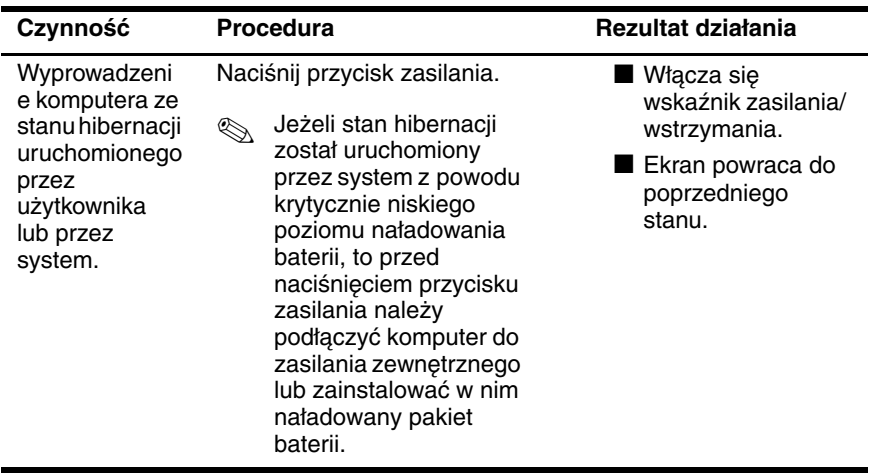

#### <span id="page-21-0"></span>**Wprowadzanie komputera w stan wstrzymania i wyprowadzanie go z tego stanu**

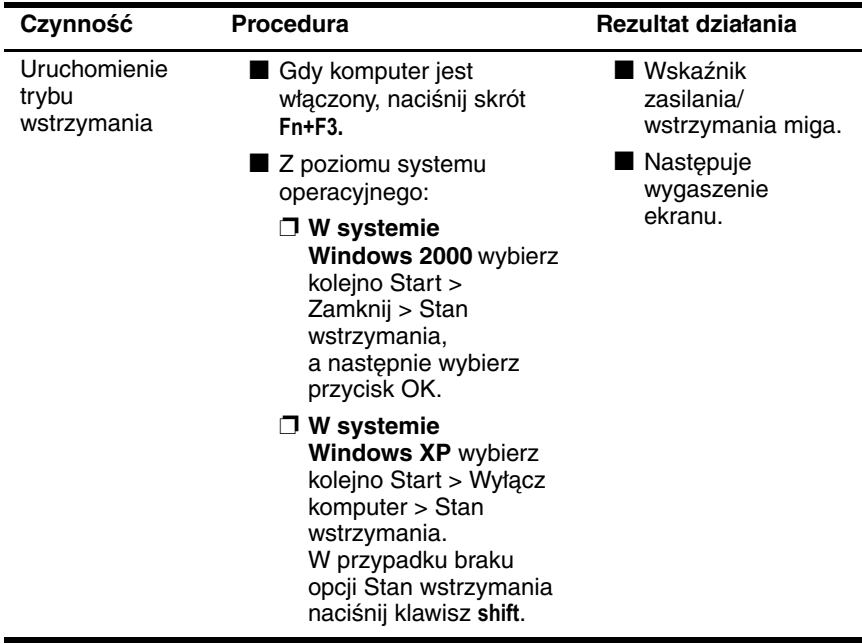

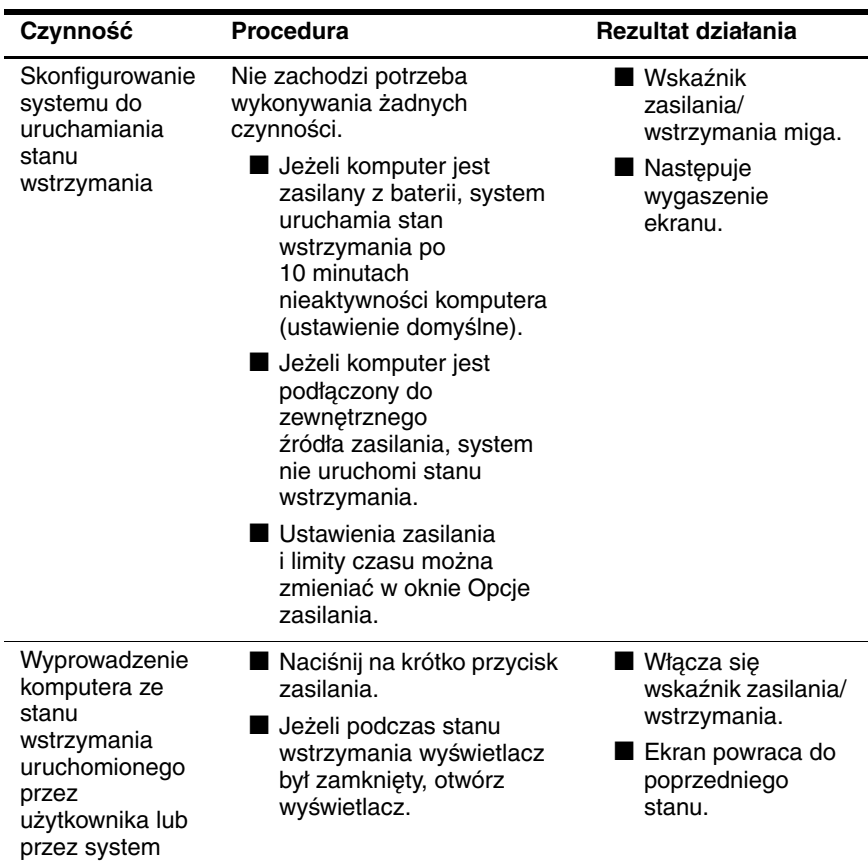

# <span id="page-23-0"></span>**Awaryjne procedury wyłączania komputera**

Jeżeli system nie odpowiada i nie można wyłączyć komputera przy użyciu standardowych procedur zamykania systemu Windows, należy użyć następujących procedur awaryjnych, stosując je w podanej kolejności:

- Nacisnąć kombinację klawiszy ctrl+alt+delete. Wybrać opcję Zamknij system.
- Nacisnąć przycisk zasilania i przytrzymać go w tej pozycji przez co najmniej 5sekund.
- Odłączyć komputer od zewnętrznego źródła zasilania i wyjąć z niego pakiet baterii. Więcej informacji o wyjmowaniu i przechowywaniu pakietów baterii można znaleźć w *Instrukcji obsługi* (rozdział "Pakiety baterii").

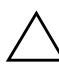

PRZESTROGA: Użycie awaryjnej procedury wyłączania komputera powoduje utratę niezapisanych danych.

# <span id="page-23-1"></span>**Zarz8dzanie opcjami zasilania**

Wiele domyślnych ustawień zasilania można zmieniać w oknie Opcje zasilania. Można na przykład skonfigurować alert dźwiękowy ostrzegający o niskim poziomie naładowania baterii lub zmienić ustawienia domyślne dla przycisku zasilania.

Domyślnie gdy komputer jest włączony:

- Naciśnięcie na krótko przycisku zasilania powoduje uruchomienie stanu hibernacji.
- Naciśnięcie skrótu klawiaturowego Fn+F5, zwanego w systemie operacyjnym "przyciskiem wstrzymania", powoduje uruchomienie stanu wstrzymania.
- Wyłącznik wyświetlacza powoduje wyłączenie wyświetlacza. Wyłącznik ten jest uaktywniany przez zamknięcie wyświetlacza. (Domyślnie oraz przy ustawieniach niestandardowych wyłącznik wyświetlacza powoduje też włączenie komputera, gdy zostanie on otwarty w czasie wstrzymania).

# <span id="page-24-0"></span>**Otwieranie okna Opcje zasilania**

Aby otworzyć okno Opcje zasilania, należy kliknąć dwukrotnie ikonę miernika energii na pasku zadań lub:

- **W systemie Windows 2000** wybrać kolejno Start > Ustawienia > Panel sterowania > ikonę Opcje zasilania.
- **W systemie Windows XP** wybrać kolejno Start > Panel sterowania > kategorię Wydajność i konserwacja > ikonę Opcje zasilania.

# <span id="page-24-1"></span>**Wywietlanie ikony miernika energii**

Ikona miernika energii jest wyświetlona na pasku zadań domyślnie. Ikona ta zmienia kształt w zależności od tego, czy komputer jest zasilany z pakietu baterii czy ze źródła zewnętrznego. Kliknięcie dwukrotne tej ikony powoduje wyświetlenie okna Opcje zasilania.

Aby wyświetlić lub ukryć ikonę miernika energii na pasku zadań:

- 1. Otwórz okno Opcje zasilania.
- 2. Wybierz kartę Zaawansowane.
- 3. Zaznacz lub usuń zaznaczenie pola wyboru Zawsze pokazuj ikonę na pasku zadań.
- 4. Wybierz przycisk OK.

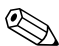

✎Brak ikony na pasku zadań systemu Windows XP po zaznaczeniu pola wyboru może oznaczać, że ikona jest ukryta. Należy wybrać strzałkę lub poziomy pasek na pasku zadań, aby rozwinąć widok ukrytych ikon.

#### <span id="page-25-0"></span>**Ustawianie i zmiana schematu zasilania**

Karta Schematy zasilania w oknie Opcje zasilania umożliwia przypisanie poziomów zasilania do składników systemu. Można ustawić różne schematy zasilania stosowane w zależności od tego, czy komputer jest zasilany z pakietu baterii czy ze źródła zewnętrznego.

Można też ustawić taki schemat, w którym po upłynięciu określonego czasu uruchamiany jest stan wstrzymania albo następuje wyłączenie wyświetlacza lub dysku twardego.

Aby ustawić schemat zasilania:

#### ■ **W** systemie Windows 2000

- 1. Otwórz okno Opcje zasilania > wybierz kartę Schematy zasilania.
- 2. Z wyświetlonych list wybierz odpowiednie opcje.
- 3. Wybierz przycisk Zapisz jako, aby nadać nazwę nowemu schematowi.

#### ■ **W systemie Windows XP**

- 1. Otwórz okno Opcje zasilania > wybierz kartę Schematy zasilania.
- 2. Wybierz schemat zasilania do zmodyfikowania i wybierz z list odpowiednie opcje.
- 3. Wybierz przycisk Zastosuj.

#### <span id="page-25-1"></span>**Korzystanie z hasła zabezpieczaj8cego**

Możliwe jest skonfigurowanie funkcji zabezpieczeń polegającej na tym, że do włączenia komputera lub wyprowadzenia go ze stanu wstrzymania albo hibernacji wymagane będzie podanie hasła.

Aby ustawić monit o hasło, należy otworzyć okno Opcje zasilania > wybrać kartę Zaawansowane. Następnie należy zaznaczyć pole wyboru Monituj o podanie hasła, wznawiając pracę komputera po stanie wstrzymania.

Więcej informacji o używaniu haseł zabezpieczających można znaleźć w tym podręczniku, w rozdziale ["Zabezpieczenia".](#page-33-3)

## <span id="page-26-0"></span>Sterowanie wydajnością procesora

W przypadku niektórych modeli komputera systemy Windows 2000 i Windows XP są wyposażone w unikatowe oprogramowanie umożliwiające użytkownikowi sterowanie wydajnością procesora. Częstotliwość pracy procesora może być zmieniana w celu osiągnięcia albo optymalnej wydajności, albo optymalnego poziomu zużycia energii.

Oprogramowanie to można na przykład skonfigurować do automatycznej zmiany częstotliwości pracy procesora w zależności od używanego źródła zasilania (zasilanie zewnętrzne lub pakiet baterii) oraz w zależności od trybu pracy komputera (aktywność lub bezczynność).

Opcje sterowania wydajnością procesora różnią się zależności od systemu operacyjnego.

#### Sterowanie wydajnością procesora w systemie **Windows 2000**

Komputery przenośne z systemem Windows 2000, wyposażone w procesor Intel Mobile z technologią SpeedStep, umożliwiają użytkownikowi dostosowywanie częstotliwości pracy procesora. Funkcje aplikacji Intel SpeedStep są niezależne od innych ustawień zarządzania energią dostępnych w systemie operacyjnym. Aplikację tę należy zainstalować osobno.

#### **Instalowanie aplikacji Intel SpeedStep (w systemie Windows 2000)**

Aby zainstalować aplikację Intel SpeedStep, należy wybrać kolejno Start > Programy > Software Setup.

Nastąpi załadowanie kreatora instalacji i zostanie wyświetlona lista dostępnych aplikacji. Należy wybrać pozycję Intel SpeedStep, a następnie wykonać polecenia wyświetlane na ekranie. Po ukończeniu instalacji pojawi się monit o ponowne uruchomienie komputera.

Zainstalowanie aplikacji SpeedStep powoduje dodanie w oknie Opcje zasilania nowej karty, dodanie ikony do paska zadań oraz automatyczne uaktywnienie funkcji SpeedStep.

Domyślnymi ustawieniami technologii SpeedStep są tryb wydajności maksymalnej (Maximum Performance) dla zasilania zewnętrznego oraz tryb optymalnego wykorzystania baterii (Battery Optimized) dla zasilania z baterii. Więcej informacji każdym ustawieniu można znaleźć w tym rozdziale, w części ["Wybieranie trybu wydajności \(w systemie Windows 2000\)".](#page-27-0)

Aby po zainstalowaniu aplikacji uzyskać do niej dostęp, należy wybrać ikonę SpeedStep na pasku zadań lub wybrać kolejno Start > Ustawienia > Panel sterowania > ikonę Opcje zasilania > kartę Intel SpeedStep.

Ikona SpeedStep na pasku zadań wskazuje, który tryb SpeedStep jest w danej chwili aktywny. Umieszczenie kursora myszy na ikonie powoduje wyświetlenie bieżącego trybu wydajności. Kliknięcie ikony prawym przyciskiem umożliwia zmianę trybu wydajności.

#### <span id="page-27-0"></span>**Wybieranie trybu wydajności (w systemie Windows 2000)**

Dzięki technologii SpeedStep procesor może pracować w jednym z trzech wstępnie ustawionych trybów:

- **W trybie wydajności maksymalnej (Maximum Performance)**, w którym częstotliwość pracy procesora jest najwyższa z możliwych, a jego wydajność maksymalna.
- **W trybie automatycznym (Automatic)**, w którym częstotliwość pracy procesora jest zwiększana, gdy komputer jest używany, a obniżana, gdy komputer jest w stanie bezczynności.
- **W trybie optymalnego wykorzystania baterii (Battery Optimized)**, w którym częstotliwość pracy procesora jest obniżana w celu zapewnienia kompromisu między jego wydajnością a zużyciem energii baterii.

Komputer może pracować w dowolnym z trybów, bez względu na to, jakie źródło zasilania jest używane (zewnętrzne czy bateria).

#### **Ustawianie preferencji funkcji SpeedStep (w systemie Windows 2000)**

Dostęp do ustawień funkcji SpeedStep można uzyskać za pomocą okna lub ikony SpeedStep. Funkcję SpeedStep można włączać i wyłączać w programie Computer Setup.

✎Brak dostępu do okna lub ikony SpeedStep może oznaczać, że zostały one wyłączone w programie Computer Setup. Instrukcje włączania okna, ikony i innych ustawień można znaleźć w części "Włączanie funkcji SpeedStep w programie Computer Setup [\(w systemie Windows 2000\)"](#page-29-0) dalej w tym rozdziale.

#### **Ustawianie opcji w oknie SpeedStep (w systemie Windows 2000)**

Aby otworzyć okno funkcji SpeedStep w systemie Windows 2000, należy wybrać kolejno Start > Ustawienia > Panel sterowania > ikonę Opcje zasilania > kartę Intel SpeedStep. Następnie należy ustawić preferencje zgodnie z poniższą tabelą.

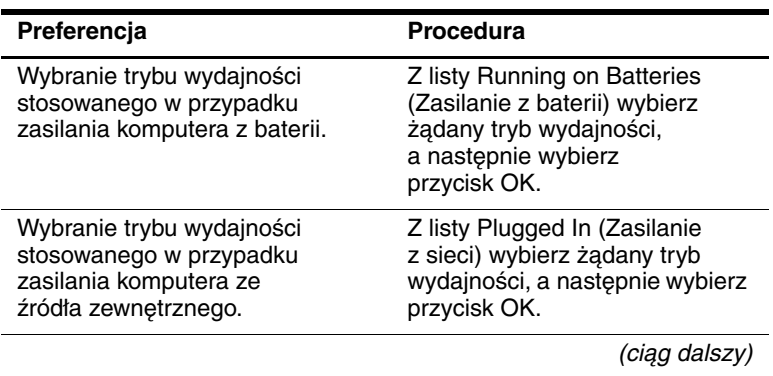

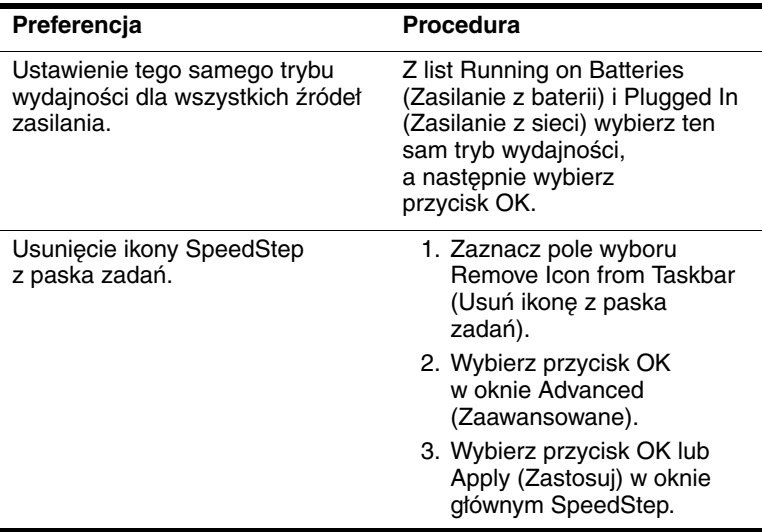

#### <span id="page-29-0"></span>**Włgczanie funkcji SpeedStep w programie Computer Setup (w systemie Windows 2000)**

Computer Setup — narzędzie nieobsługiwane w systemie Windows — zawiera ustawienia służące do włączania i wyłączania technologii SpeedStep. Więcej informacji o programie Computer Setup można znaleźć w tym podręczniku, w rozdziale ["Program Computer Setup".](#page-87-3)

Aby uzyskać dostęp do opcji funkcji SpeedStep w programie Computer Setup:

- 1. Otwórz program Computer Setup, włączając lub uruchamiając ponownie komputer. Gdy w lewym dolnym rogu ekranu pojawi się komunikat " $F10 = ROM$  Based Setup", naciśnij klawisz F10.
	- $\Box$  Aby zmienić język, naciśnij klawisz F2.
	- ❏ Aby uzyskać informacje na temat nawigacji, naciśnij klawisz **F1**.
- 2. Za pomocą klawiszy ze strzałkami wybierz menu Advanced (Zaawansowane) > Device Options (Opcje urządzeń). W obszarze Intel SpeedStep Technology:
	- ❏ Wybierz opcję Automatic (Automatycznie) w celu włączenia wszystkich opcji okna SpeedStep.
	- ❏ Wybierz opcję Disable (Wyłącz) w celu ustawienia trybu optymalnego wykorzystania baterii i wyłączenia wszystkich opcji okna SpeedStep.
- 3. Zapisz swoje preferencje. Za pomocą klawiszy ze strzałkami wybierz menu File (Plik) > Save Changes and Exit (Zapisz zmiany i zakończ), a następnie wykonaj instrukcje wyświetlane na ekranie.

Preferencje zostaną zapisane przy wyjściu z programu Computer Setup i zaczną obowiązywać po ponownym uruchomieniu komputera.

#### <span id="page-30-0"></span>**Sterowanie wydajnością procesora w systemie Windows XP**

W systemie Windows XP opcje sterowania wydajnością procesora są zawarte w systemie operacyjnym i zarządzane z poziomu okna Opcje zasilania.

#### **Uzyskiwanie dostpu do opcji sterowania**  wydajnościa procesora w systemie XP

Aby uzyskać dostęp do opcji sterowania wydajnością procesora w systemie Windows XP, należy wybrać kolejno Start > Panel sterowania > ikonę Wydajność i konserwacja > ikonę Opcje zasilania > kartę Schematy zasilania.

Wybrany schemat zasilania określa wydajność procesora stosowaną w przypadku podłączenia komputera do zasilania zewnętrznego lub zasilania go z baterii. Każdy schemat zasilania dla zasilania zewnętrznego lub baterii ustawia określony stan procesora.

Można używać różnych stanów, w zależności od tego, czy komputer jest zasilany ze źródła zewnętrznego czy z baterii. Po ustawieniu schematu zasilania sterowanie wydajnością procesora komputera nie wymaga żadnych dodatkowych działań ze strony użytkownika.

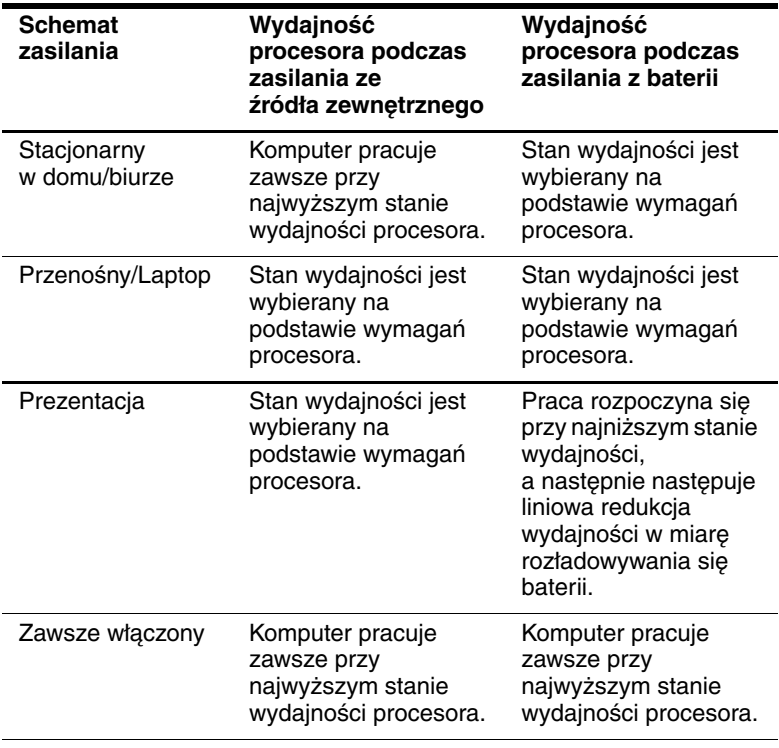

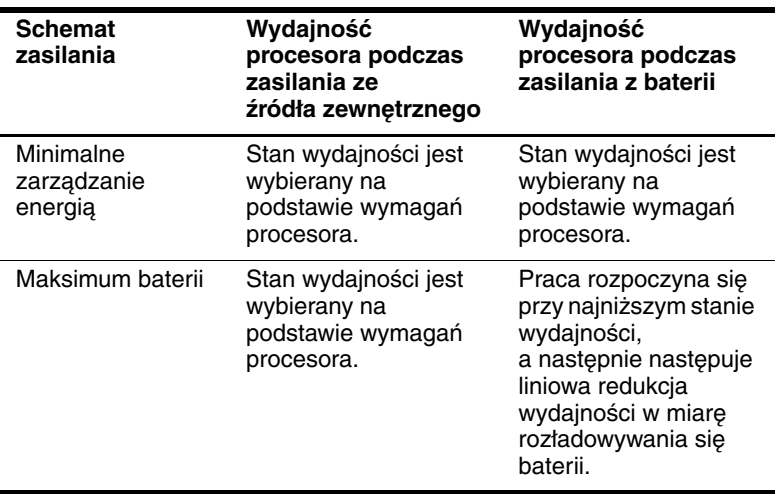

# <span id="page-33-3"></span>**Zabezpieczenia**

# <span id="page-33-2"></span><span id="page-33-1"></span><span id="page-33-0"></span>**Krótki przewodnik po funkcjach**  zabezpieczeń

✎Rozwiązania zabezpieczające pełnią funkcję odstraszającą. Rozwiązania te nie zapobiegają niewłaściwemu użyciu czy kradzieży produktu.

Oprócz środków zabezpieczających w systemie operacyjnym Windows, dostępne są też następujące funkcje zabezpieczeń komputera, z których większość można skonfigurować w programie Computer Setup. Więcej informacji można znaleźć w rozdziale ["Program Computer Setup"](#page-87-3) w tym podręczniku.

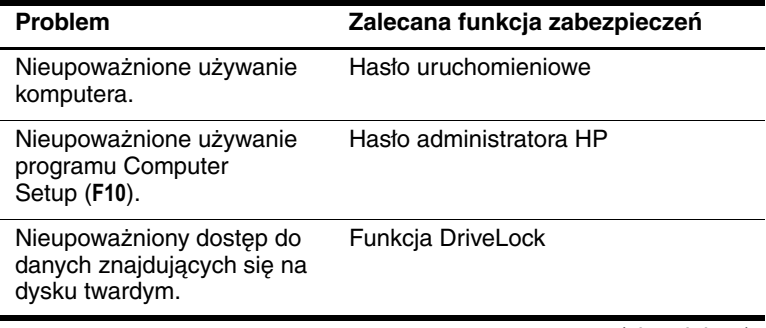

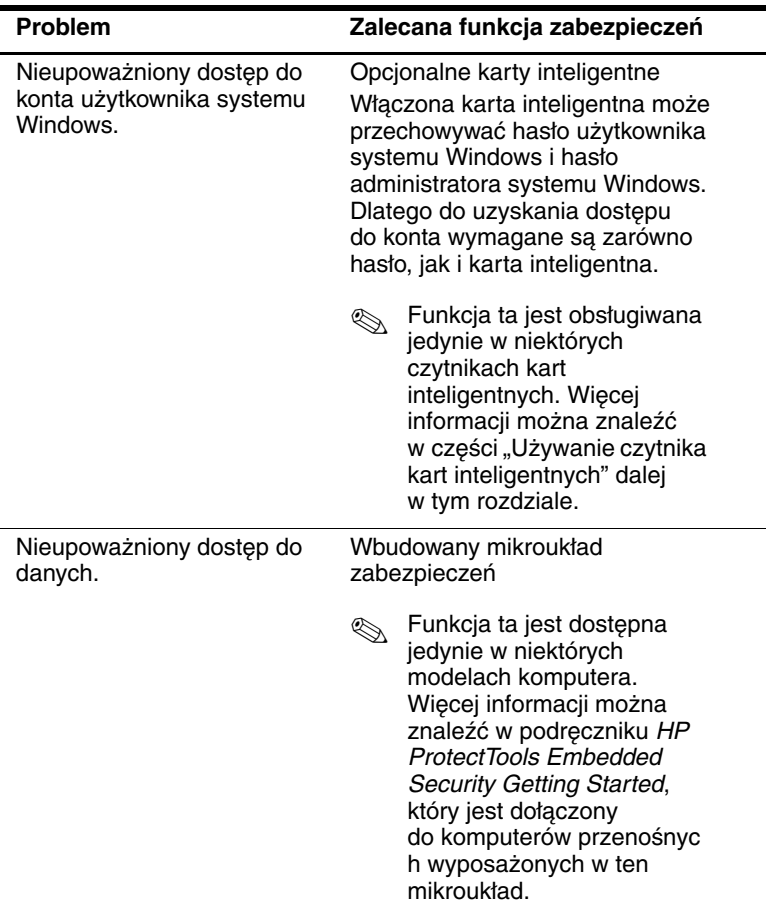

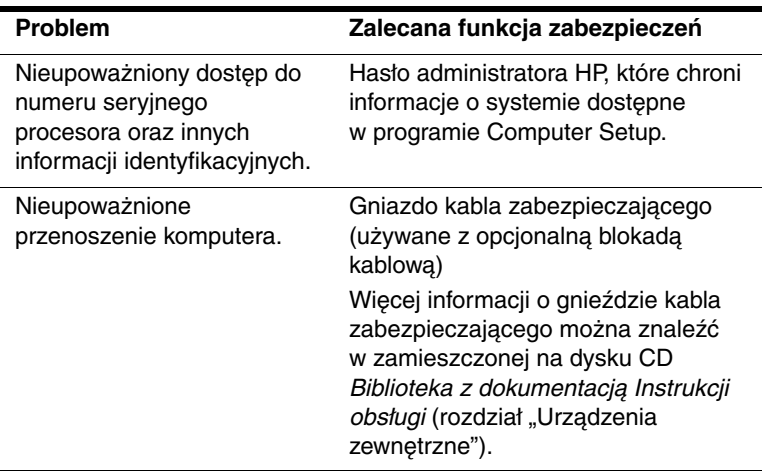

# <span id="page-35-0"></span>**Konfigurowanie preferencji**  zabezpieczeń w programie **Computer Setup**

Większość preferencji zabezpieczeń ustawia się w programie Computer Setup. Ponieważ program Computer Setup nie działa w środowisku Windows, nie obsługuje on urządzeń wskazujących komputera. Wszystkie operacje w tym programie (zaznaczanie czy nawigacja) wykonuje się za pośrednictwem klawiatury komputera.

Szczegóły można znaleźć w rozdziale "Program Computer [Setup"](#page-87-3) w tym podręczniku.
## **Używanie haseł**

Większość funkcji zabezpieczeń opiera się na hasłach. Każde ustawione hasło należy zapisać i przechowywać w bezpiecznym miejscu z dala od komputera.

- Utrata hasła uruchomieniowego lub hasła administratora HP uniemożliwi uruchomienie komputera czy wyprowadzenie go ze stanu hibernacji, dopóki autoryzowany serwisant produktów firmy HP nie wyzeruje komputera. Informacje o autoryzowanych punktach serwisowych firmy HP można znaleźć dołączonej do komputera broszurze *Numery telefonów na świecie*.
- W przypadku utraty tylko hasła użytkownika dla funkcji DriveLock (hasło główne tej funkcji jest nadal znane) można usunąć zabezpieczenie DriveLock z dysku. Odpowiednie instrukcje znajdują się w części ["Zabezpieczenie DriveLock"](#page-43-0) w tym rozdziale.

Ä**PRZESTROGA:** Utrata obydwu haseł funkcji DriveLock: hasła użytkownika i hasła głównego powoduje trwałe zablokowanie dysku twardego i brak możliwości dalszego używania go.

#### **Hasło HP i hasło systemu Windows**

Funkcje zabezpieczeń HP i funkcje zabezpieczeń systemu operacyjnego Windows funkcjonują niezależnie od siebie. Na przykład urządzenie wyłączone w programie Computer Setup nie może zostać włączone z poziomu systemu Windows.

Hasła HP i hasła systemu Windows są również niezależne od siebie. W poniższej tabeli wymieniono różne hasła używane przez funkcje HP i funkcje systemu Windows i opisano ich zastosowania.

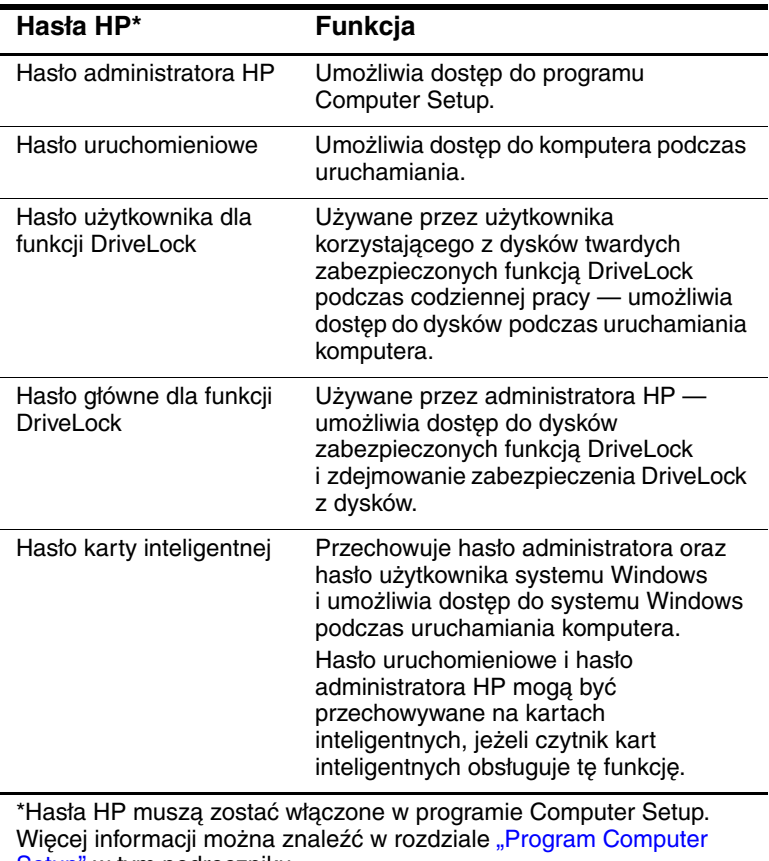

[Setup"](#page-87-0) w tym podręczniku.

(ciąg dalszy)

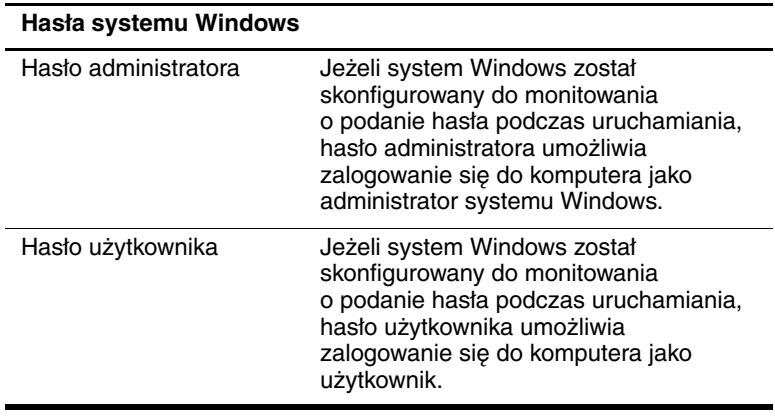

#### **Wskazówki dotyczące hasła HP i hasła systemu Windows**

Hasła HP i hasła systemu Windows nie mogą być używane zamiennie. Po wyświetleniu monitu o podanie hasła HP należy wprowadzić hasło HP, a po wyświetleniu monitu o podanie hasła systemu Windows — hasło systemu Windows. Przykładowo:

- Jeśli zostało ustawione hasło uruchomieniowe, przy uruchamianiu komputera lub wyprowadzaniu go ze stanu hibernacji należy wprowadzać hasło uruchomieniowe (a nie hasło systemu Windows).
- Jeśli w systemie Windows ustawiono opcję monitowania o podanie hasła przy wyprowadzaniu komputera ze stanu wstrzymania, przy wychodzeniu ze stanu wstrzymania należy podawać hasło systemu Windows (a nie hasło uruchomieniowe).

Dowolny wyraz albo zestaw liter, cyfr lub ukośników używany jako hasło HP może służyć również jako inne hasło HP lub jako hasło systemu Windows, z uwzględnieniem następujących warunków:

- Każde hasło HP może być dowolną i nieprzekraczającą 32 znaków kombinacją liter i cyfr. W hasłach tych nie jest uwzględniana wielkość liter.
- Hasło HP musi być ustawiane i wprowadzane za pomocą tych samych klawiszy. Przykładowo cyfry wprowadzane za pomocą klawiszy numerycznych znajdujących się u góry klawiatury i cyfry wprowadzane za pomocą wbudowanego bloku klawiszy numerycznych nie są rozpoznawane jako takie same. Więcej informacji o wbudowanym bloku klawiszy numerycznych można znaleźć w zamieszczonej na dysku CD *Biblioteka z dokumentacją Instrukcji obsługi* (rozdział "Urządzenia wskazujące i klawiatura").

## **Hasła uruchomieniowe**

Konieczność podawania hasła uruchomieniowego zapobiega używaniu komputera przez osoby nieupoważnione. Ustawione hasło uruchomieniowe musi być wprowadzane każdorazowo przy włączaniu lub ponownym uruchamianiu komputera. Hasło uruchomieniowe:

- Nie jest wyświetlane w trakcie jego ustawiania, wprowadzania, zmiany ani usuwania.
- Musi być ustawiane i wprowadzane przy użyciu tych samych klawiszy. Przykładowo cyfry wprowadzane za pomocą klawiszy numerycznych znajdujących się u góry klawiatury i cyfry wprowadzane za pomocą bloku klawiszy numerycznych nie są rozpoznawane jako takie same.
- Może zawierać dowolną i nieprzekraczającą 32 znaków kombinację liter oraz cyfr i nie jest w nim uwzględniana wielkość liter.

#### **Ustawianie hasła uruchomieniowego**

Hasło uruchomieniowe można ustawiać, zmieniać i usuwać w programie Computer Setup. W tym celu:

- 1. Otwórz program Computer Setup, włączając lub uruchamiając ponownie komputer. Gdy w lewym dolnym rogu ekranu pojawi się komunikat " $F10 = ROM$  Based Setup", naciśnij klawisz F10.
	- $\Box$  Aby zmienić język, naciśnij klawisz F2.
	- ❏ Aby uzyskać informacje na temat nawigacji, naciśnij klawisz **F1**
- 2. Za pomocą klawiszy ze strzałkami wybierz kolejno Security (Zabezpieczenia) > Power-On Password (Hasło uruchomieniowe) i naciśnij klawisz enter. Następnie:
	- ❏ Aby ustawić hasło uruchomieniowe, wprowadź hasło w polu New Password (Nowe hasło), a następnie w polu Verify New Password (Potwierdź nowe hasło) i naciśnij klawisz **F10.**
	- ❏ Aby zmienić hasło uruchomieniowe, wprowadź bieżące hasło w polu Old Password (Stare hasło), a następnie nowe hasło w polach New Password (Nowe hasło) oraz Verify New Password (Potwierdź nowe hasło) i naciśnij klawisz **F10.**
	- ❏ Aby usunąć hasło uruchomieniowe, wprowadź bieżące hasło w polu Old Password (Stare hasło), a następnie naciśnij klawisz F10.
- 3. Aby zapisać wprowadzone zmiany, za pomocą klawiszy ze strzałkami wybierz menu File (Plik) > Save Changes and Exit (Zapisz zmiany i zakończ), a następnie wykonaj instrukcje wyświetlane na ekranie.

Preferencje zostaną zapisane przy wyjściu z programu Computer Setup i zaczną obowiązywać po ponownym uruchomieniu komputera.

#### **Wprowadzanie hasła uruchomieniowego**

Po wyświetleniu na ekranie monitu o podanie hasła uruchomieniowego należy je wprowadzić, a następnie nacisnąć klawisz enter. Po trzech nieudanych próbach wprowadzenia poprawnego hasła podjęcie kolejnej próby jest możliwe dopiero po ponownym uruchomieniu komputera.

## **Hasła administratora HP**

Hasło administratora HP zabezpiecza ustawienia konfiguracyjne i informacje identyfikacyjne systemu dostępne w programie Computer Setup. Wprowadzenie ustawionego hasła jest niezbędne do uzyskania dostępu do programu Computer Setup. Hasło administratora HP:

- Nie może być stosowane zamiennie z hasłem administratora systemu Windows, jednak oba te hasła mogą zawierać identyczny wyraz albo zestaw liter, cyfr lub ukośników.
- Nie jest wyświetlane w trakcie jego ustawiania, wprowadzania, zmiany ani usuwania.
- Musi być ustawiane i wprowadzane przy użyciu tych samych klawiszy. Przykładowo cyfry wprowadzane za pomocą klawiszy numerycznych znajdujących się u góry klawiatury i cyfry wprowadzane za pomocą wbudowanego bloku klawiszy numerycznych nie są rozpoznawane jako takie same.
- Może zawierać dowolną i nieprzekraczającą 32 znaków kombinację liter oraz cyfr i nie jest w nim uwzględniana wielkość liter.

#### <span id="page-42-0"></span>**Ustawianie hasła administratora HP**

Hasło administratora HP można ustawiać, zmieniać i usuwać w programie Computer Setup. W tym celu:

- 1. Otwórz program Computer Setup, włączając lub uruchamiając ponownie komputer. Gdy w lewym dolnym rogu ekranu pojawi się komunikat " $F10 = ROM$  Based Setup", naciśnij klawisz F10.
	- $\Box$  Aby zmienić język, naciśnij klawisz **F2**.
	- ❏ Aby uzyskać informacje na temat nawigacji, naciśnij klawisz **F1**.
- 2. Za pomocą klawiszy ze strzałkami wybierz menu Security (Zabezpieczenia) > Administrator Password (Hasło administratora) i naciśnij klawisz enter. Następnie:
	- ❏ Aby ustawić hasło administratora HP, wprowadź hasło w polu New Password (Nowe hasło), a następnie w polu Verify New Password (Potwierdź nowe hasło) i naciśnij klawisz F10.
	- ❏ Aby zmienić hasło administratora HP, wprowadź bieżące hasło w polu Old Password (Stare hasło), a następnie nowe hasło w polach New Password (Nowe hasło) oraz Verify New Password (Potwierdź nowe hasło) i naciśnij klawisz **F10**.
	- ❏ Aby usunąć hasło administratora HP, wprowadź bieżące hasło w polu Old Password (Stare hasło), a następnie naciśnii klawisz **F10.**
- 3. Aby zapisać wprowadzone zmiany i wyjść z programu Computer Setup, za pomocą klawiszy ze strzałkami wybierz menu File (Plik) > Save Changes and Exit (Zapisz zmiany i zakończ), a następnie wykonaj instrukcje wyświetlane na ekranie.

Preferencje zostaną zapisane przy wyjściu z programu Computer Setup i zaczną obowiązywać po ponownym uruchomieniu komputera.

#### **Wprowadzanie hasła administratora HP**

Po wyświetleniu na ekranie monitu programu Computer Setup należy wprowadzić hasło administratora (używając tych samych klawiszy, za pomocą których je ustawiono) i nacisnąć klawisz enter. Po trzech nieudanych próbach wprowadzenia poprawnego hasła podjęcie kolejnej próby jest możliwe dopiero po ponownym uruchomieniu komputera.

## <span id="page-43-0"></span>**Zabezpieczenie DriveLock**

**PRZESTROGA:** Utrata obydwu haseł funkcji DriveLock (hasła użytkownika i hasła głównego) oznacza brak jakiejkolwiek możliwości korzystania z dysku twardego.

Zabezpieczenie DriveLock uniemożliwia osobom nieupoważnionym uzyskiwanie dostępu do danych znajdujących się na dysku twardym. Jeśli dysk został zabezpieczony za pomocą funkcji DriveLock, dostęp do niego jest możliwy tylko po podaniu hasła. Aby możliwe było uzyskiwanie dostępu do dysku za pomocą haseł DriveLock, dysk musi się znajdować w komputerze — nie w opcjonalnym replikatorze portów ani w zewnętrznej wnęce MultiBay.

Zabezpieczenie DriveLock opiera się na haśle użytkownika i haśle głównym:

- Dostęp do dysku twardego zabezpieczonego za pomocą funkcji DriveLock jest możliwy przy użyciu dowolnego z haseł: hasła użytkownika lub hasła głównego.
- Hasło użytkownika i hasło główne można usunąć, usuwając zabezpieczenie DriveLock z napędu. Zabezpieczenie DriveLock można usunąć tylko za pomocą hasła głównego.
- Hasło użytkownika powinno być stosowane przez osobę, która korzysta z komputera i zabezpieczonego dysku podczas codziennej pracy. Hasło główne może być stosowane zarówno przez administratora systemu, jak i przez osobę korzystającą z komputera i zabezpieczonego dysku podczas codziennej pracy.
- Hasło użytkownika i hasło główne mogą być takie same.

✎Jeśli hasło użytkownika lub hasło główne jest takie samo jak hasło uruchomieniowe, to podczas uruchamiania komputera z zabezpieczonego dysku twardego użytkownik po wprowadzeniu hasła uruchomieniowego nie będzie już monitowany o podanie hasła funkcji DriveLock.

#### **Ustawianie haseł DriveLock**

**PRZESTROGA:** Utrata obydwu haseł funkcji DriveLock (hasła użytkownika i hasła głównego) oznacza brak jakiejkolwiek możliwości korzystania z dysku twardego.

Ä**PRZESTROGA:** Aby zapobiec utracie danych oraz uszkodzeniu komputera i dysku twardego, przed włożeniem lub wyjęciem podstawowego dysku twardego z wnęki należy najpierw wyłączyć komputer. Podstawowy dysk twardy to dysk znajdujący się we wnęce dysku twardego komputera

Aby opcje funkcji DriveLock w programie Computer Setup były dostępne, musi on zostać uruchomiony po wyłączeniu i włączeniu komputera. Jeżeli dostęp do programu Computer Setup uzyskano podczas ponownego uruchamiania systemu Windows, opcje funkcji DriveLock są niedostępne.

- 1. Sprawdź, czy komputer jest wyłączony i nie znajduje się w stanie hibernacji, naciskając przycisk zasilania. Jeżeli ekran powróci do poprzedniego stanu, zamknij system i wyłącz komputer.
- 2. Zainstaluj dysk twardy w komputerze (nie w opcjonalnym replikatorze portów ani w zewnętrznej wnęce MultiBay).
- 3. Otwórz program Computer Setup, włączając (nie uruchamiając ponownie) komputer. Gdy w lewym dolnym rogu ekranu pojawi się komunikat " $F10 = ROM$  Based Setup", naciśnij klawisz F10.
	- $\Box$  Aby zmienić język, naciśnij klawisz F2.
	- ❏ Aby uzyskać informacje na temat nawigacji, naciśnij klawisz **F1**
- 4. Za pomocą klawiszy ze strzałkami wybierz menu Security (Zabezpieczenia) > DriveLock passwords (Hasła DriveLock), a następnie naciśnij klawisz enter.
- 5. Wybierz lokalizację dysku twardego, a następnie naciśnij  $klawisz$   $F10$ .
- 6. Ustaw wartość pola opcji Protection (Zabezpieczenie) na Enable (Włączone).
- 7. Przeczytaj komunikat ostrzegawczy. Aby kontynuować, naciśnij klawisz F10.
- 8. Wprowadź hasło użytkownika w polach New Password (Nowe hasło) i Verify New Password (Potwierdź nowe hasło), a następnie naciśnij klawisz **F10.**
- 9. Wpisz hasło główne w polach New Password (Nowe hasło) i Verify New Password (Potwierdź nowe hasło), a następnie naciśnij klawisz
- 10. Aby potwierdzić ustawienie zabezpieczenia DriveLock na wybranym dysku, wpisz w polu potwierdzenia wyraz "DriveLock" i naciśnij klawisz F10.
- 11. Aby zapisać ustawienia funkcji DriveLock, wybierz menu File (Plik) > Save Changes and Exit (Zapisz zmiany i zakończ), a następnie wykonaj instrukcje wyświetlane na ekranie.

#### **Wprowadzanie haseł DriveLock**

- 1. Upewnij się, że dysk znajduje się we wnęce komputera (nie w opcjonalnym replikatorze portów ani w zewnętrznej wnęce MultiBay).
- 2. Po wyświetleniu monitu wpisz hasło główne lub hasło użytkownika dla funkcji DriveLock (używając tych samych klawiszy, za pomocą których je ustawiono) i naciśnij klawisz enter.
- 3. Po dwóch nieudanych próbach wprowadzenia poprawnego hasła podjęcie kolejnej próby jest możliwe dopiero po ponownym uruchomieniu komputera.

### **Zmiana haseł DriveLock**

Ä**PRZESTROGA:** Aby zapobiec utracie danych oraz uszkodzeniu komputera i dysku twardego, przed włożeniem lub wyjęciem podstawowego dysku twardego z wnęki należy najpierw wyłączyć komputer. Podstawowy dysk twardy to dysk znajdujący się we wnęce dysku twardego komputera

Aby opcje funkcji DriveLock w programie Computer Setup były dostępne, musi on zostać uruchomiony po wyłączeniu i włączeniu komputera. Jeżeli dostęp do programu Computer Setup uzyskano podczas ponownego uruchamiania systemu Windows, ustawienia funkcji DriveLock są niedostępne.

- 1. Sprawdź, czy komputer jest wyłączony i nie znajduje się w stanie hibernacji, naciskając przycisk zasilania. Jeżeli ekran powróci do poprzedniego stanu, zamknij system i wyłącz komputer.
- 2. Upewnij się, że dysk twardy znajduje się we wnęce komputera (nie w opcjonalnym replikatorze portów ani w zewnętrznej wnęce MultiBay).
- 3. Otwórz program Computer Setup, włączając (nie uruchamiając ponownie) komputer. Gdy w lewym dolnym rogu ekranu pojawi się komunikat " $F10 = ROM$ Based Setup", naciśnij klawisz F10.
	- □ Aby zmienić język, naciśnij klawisz F2.
	- ❏ Aby uzyskać informacje na temat nawigacji, naciśnij klawisz **F1**.
- 4. Za pomocą klawiszy ze strzałkami wybierz menu Security (Zabezpieczenia) > DriveLock passwords (Hasła DriveLock), a następnie naciśnij klawisz enter.
- 5. Za pomocą klawiszy ze strzałkami wybierz lokalizację dysku twardego i naciśnij klawisz F10.
- 6. Za pomocą klawiszy ze strzałkami wybierz hasło do zmiany, wprowadź bieżące hasło w polu Old Password (Stare hasło), następnie nowe hasło w polach New Password (Nowe hasło) oraz Verify New Password (Potwierdź nowe hasło) i naciśnij klawisz F10.
- 7. Aby zapisać wprowadzone zmiany, za pomocą klawiszy ze strzałkami wybierz menu File (Plik) > Save Changes and Exit (Zapisz zmiany i zakończ), a następnie wykonaj instrukcje wyświetlane na ekranie.

#### **Usuwanie zabezpieczenia DriveLock**

Aby opcje funkcji DriveLock w programie Computer Setup były dostępne, musi on zostać uruchomiony po wyłączeniu i włączeniu komputera. Jeżeli dostęp do programu Computer Setup uzyskano podczas ponownego uruchamiania systemu Windows, opcje funkcji DriveLock są niedostępne.

1. Sprawdź, czy komputer jest wyłączony i nie znajduje się w stanie hibernacji, naciskając przycisk zasilania. Jeżeli ekran powróci do poprzedniego stanu, zamknij system i wyłącz komputer.

- 2. Upewnij się, że dysk twardy znajduje się we wnęce komputera (nie w opcjonalnym replikatorze portów ani w zewnętrznej wnęce MultiBay).
- 3. Otwórz program Computer Setup, włączając (nie uruchamiając ponownie) komputer. Gdy w lewym dolnym rogu ekranu pojawi się komunikat " $F10 = ROM$  Based Setup", naciśnij klawisz F10.
	- □ Aby zmienić język, naciśnij klawisz F2.
	- ❏ Aby uzyskać informacje na temat nawigacji, naciśnij klawisz **F1**.
- 4. Za pomocą klawiszy ze strzałkami wybierz menu Security (Zabezpieczenia) > DriveLock passwords (Hasła DriveLock), a następnie naciśnij klawisz enter.
- 5. Za pomocą klawiszy ze strzałkami wybierz lokalizację dysku twardego i naciśnij klawisz F10.
- 6. Ustaw wartość pola opcji Protection (Zabezpieczenie) na Disable (Wyłączone) i naciśnij klawisz F10.
- 7. W polu Old Password (Stare hasło) wprowadź hasło główne i naciśnij klawisz F10.
- 8. Aby zapisać wprowadzone zmiany, za pomocą klawiszy ze strzałkami wybierz menu File (Plik) > Save Changes and Exit (Zapisz zmiany i zakończ), a następnie wykonaj instrukcje wyświetlane na ekranie.

#### Wyłgczanie urządzeń

Z poziomu menu Device Security (Zabezpieczenia urządzeń) w programie Computer Setup możliwe jest wyłączanie lub częściowe wyłączanie większości portów i napędów.

- 1. Otwórz program Computer Setup, włączając lub uruchamiając ponownie komputer. Gdy w lewym dolnym rogu ekranu pojawi się komunikat " $F10 = ROM$  Based Setup", naciśnij klawisz F10.
	- ❏ Aby zmienić język, naciśnij klawisz
	- ❏ Aby uzyskać informacje na temat nawigacji, naciśnij klawisz **F2**.
- 2. Wybierz menu Security (Zabezpieczenia) > Device Security (Zabezpieczenia urządzeń) i wprowadź swoje preferencje.
- 3. Aby potwierdzić preferencje, naciśnij klawisz F10.
- 4. Aby zapisać wprowadzone zmiany i wyjść z programu Computer Setup, wybierz menu File (Plik) > Save Changes and Exit (Zapisz zmiany i zakończ), a następnie wykonaj instrukcje wyświetlane na ekranie.

## **Używanie narzędzia HP ProtectTools Embedded Security Manager**

HP ProtectTools Embedded Security Manager jest interfejsem umożliwiającym konfigurowanie ustawień opcjonalnego wbudowanego mikroukładu zabezpieczeń, który jest dostępny w wybranych komputerach przenośnych. Aby możliwe było używanie narzędzia HP ProtectTools Embedded Security Manager, należy najpierw włączyć wbudowany mikroukład zabezpieczeń oraz zainstalować odpowiednie oprogramowanie i sterowniki. Informacje o instalowaniu oprogramowania i sterowników oraz włączaniu i używaniu wbudowanego mikroukładu zabezpieczeń można znaleźć w podręczniku *HP ProtectTools Embedded Security Getting Started*, który jest dołączony do komputerów wyposażonych we wbudowany mikroukład zabezpieczeń. (Podręcznik ten nie jest dostępny we wszystkich językach).

## **Używanie informacji o systemie**

Informacje o systemie zawierają szczegóły dotyczące komputera i pakietu baterii. W poniższych częściach opisano sposób zapobiegania przeglądaniu tych informacji przez innych użytkowników oraz konfigurowania informacji o systemie w programie Computer Setup.

Opcje informacji o systemie umożliwiają:

- wyświetlanie oraz wprowadzanie numeru seryjnego, etykiety zasobu i etykiety właściciela komputera;
- wyświetlanie numeru seryjnego pakietu baterii.

✎Aby zapobiec nieupoważnionemu dostępowi do tych informacji, należy ustawić hasło administratora HP. Odpowiednie instrukcje znajdują się w części ["Ustawianie hasła administratora HP"](#page-42-0) wcześniej w tym rozdziale.

### **Ustawianie opcji informacji o systemie**

- 1. Aby uruchomić program Computer Setup, włącz lub uruchom ponownie komputer. Gdy w lewym dolnym rogu ekranu pojawi się komunikat " $F10 = ROM$  Based Setup", naciśnij klawisz F10.
	- □ Aby zmienić język, naciśnij klawisz F2.
	- ❏ Aby uzyskać informacje na temat nawigacji, naciśnij klawisz **F1**.
- 2. Wyświetl lub wprowadź preferencje:
	- ❏ Aby wyświetlić ogólne informacje o systemie, wybierz menu File (Plik) > System Information (Informacje o systemie).
	- ❏ Aby wyświetlić lub wprowadzić informacje identyfikacyjne poszczególnych elementów systemu, wybierz menu Security (Zabezpieczenia) > System IDs (Identyfikatory systemowe).
- 3. Aby potwierdzić wprowadzone informacje lub preferencje, naciśnij klawisz F10.
- 4. Aby zapisać wprowadzone informacje i ustawienia, za pomocą klawiszy ze strzałkami wybierz menu File (Plik) > Save Changes and Exit (Zapisz zmiany i zakończ), a następnie wykonaj instrukcje wyświetlane na ekranie.

## Używanie czytnika kart inteligentnych

Niektóre modele komputerów przenośnych są wyposażone we wbudowany czytnik kart inteligentnych. Na dyskach twardych takich modeli został wstępnie zainstalowany sterownik czytnika kart inteligentnych. Do zainstalowania sterownika nie są wymagane żadne dodatkowe czynności.

Czytnik kart inteligentnych jest używany ze spełniającymi standard przemysłowy kartami inteligentnymi zaprojektowanymi do współpracy z systemami operacyjnymi Windows 2000 i Windows XP Professional.

Dostępne są karty inteligentne pochodzące od wielu różnych producentów i usługodawców. Karty inteligentne mogą obsługiwać różne funkcje, takie jak ochrona konta użytkownika systemu Windows i zabezpieczanie transakcji online. Możliwości kart inteligentnych zależą od samych kart, jak również od używanej aplikacji do obsługi kart inteligentnych.

Ponadto wraz z czytnikiem kart inteligentnych można używać osobistego certyfikatu cyfrowego. W tym celu należy sprawdzić, czy osobisty certyfikat cyfrowy oraz nabyte oprogramowanie są zgodne ze standardem Microsoft PC/SC Smart Card.

### **Ochrona czytnika kart inteligentnych**

Narzędzie HP ProtectTools Smart Card Manager może być używane na wybranych komputerach przenośnych do ochrony czytnika kart inteligentnych. Narzędzie to umożliwia ograniczanie dostępu do karty inteligentnej i czytnika kart inteligentnych. Aby pobrać to narzędzie i uzyskać więcej informacji o oprogramowaniu ProtectTools, należy odwiedzić witrynę sieci Web firmy HP (http://www.hp.com/products/security).

Instrukcje używania narzędzia HP ProtectTools Smart Card Manager można znaleźć w systemie pomocy tego narzędzia. Narzędzie oraz witryna sieci Web są dostępne tylko w języku angielskim.

**4**

# **Oprogramowanie do obsługi napdów optycznych**

## **Używanie dysków CD i DVD**

W tym rozdziale zostały zawarte wskazówki dotyczące odtwarzania dysków CD i DVD za pomocą oprogramowania wstępnie załadowanego lub preinstalowanego na wybranych komputerach przenośnych. Oprogramowanie to obsługuje napędy optyczne zainstalowane we wnęce MultiBay, w opcjonalnej zewnętrznej wnęce MultiBay lub w opcjonalnym zaawansowanym replikatorze portów z wbudowaną wnęką MultiBay.

#### **Ochrona odtwarzania**

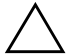

**PRZESTROGA:** Podczas pracy aplikacji multimedialnej nie należy wkładać ani wyjmować żadnych urządzeń, gdyż może to spowodować wstrzymanie lub zatrzymanie odtwarzania przez aplikację.

**PRZESTROGA:** Aby zapobiec pogorszeniu się jakości obrazu lub dźwięku oraz utracie składników obsługi odtwarzania obrazu lub dźwięku, nie należy uruchamiać stanu wstrzymania ani hibernacji podczas korzystania z nośnika.

Jeśli stan hibernacji lub wstrzymania zostanie przypadkowo uruchomiony podczas odtwarzania dysku audio lub wideo:

- Odtwarzanie może zostać przerwane.
- Może pojawić się komunikat ostrzegawczy: Putting the computer into Hibernation or Standby may stop the playback. Do you want to continue? (Wprowadzenie komputera w stan hibernacji lub wstrzymania może zatrzymać odtwarzanie. Czy chcesz kontynuować?). Należy wybrać opcję No (Nie).

Aby wyprowadzić komputer ze stanu hibernacji lub wstrzymania, należy nacisnąć przycisk zasilania. Odtwarzanie dźwięku lub obrazu może zostać wznowione automatycznie; może też zajść potrzeba ponownego uruchomienia odtwarzania nośnika.

### **Ostrzeżenie o prawach autorskich**

Zgodnie z właściwymi prawami autorskimi, tworzenie nieautoryzowanych kopii materiału chronionego prawem autorskim, w tym programów komputerowych, filmów, audycji radiowych oraz nagrań dźwiękowych, jest przestępstwem. Tego komputera nie wolno używać w takich celach.

## **Odtwarzanie dysków CD audio i wideo za pomoc8 programu Windows Media Player**

Aplikacja Windows Media Player stanowi integralną część systemu operacyjnego.

## **Odtwarzanie dysków CD**

Aby odtworzyć dysk CD, wykonaj następujące czynności:

- 1. Jeżeli w systemie nie ma napędu CD, zainstaluj napęd CD w opcjonalnej zewnętrznej wnęce MultiBay lub w opcjonalnym zaawansowanym replikatorze portów z wbudowaną wnęką MultiBay.
- 2. Podłącz komputer do urządzenia zawierającego napęd optyczny.
	- ❏ Jeżeli włączona jest funkcja autouruchamiania, nastąpi otwarcie programu Windows Media Player. Kontynuuj od punktu 2.
	- ❏ Jeżeli program Windows Media Player nie otworzy się:
		- **W** systemie Windows 2000 wybierz kolejno Start > Programy > Akcesoria > Rozrywka > Windows Media Player.
		- **W** systemie Windows XP wybierz kolejno Start > Wszystkie programy > Windows Media Player.
- 3. Wybierz przycisk Odtwórz, aby rozpocząć odtwarzanie dysku CD.

### **Uzyskiwanie dostpu do Pomocy programu Windows Media Player**

Aby otworzyć Pomoc programu Windows Media Player:

- 1. Wybierz ikonę programu Windows Media Player na pasku zadań lub:
	- ❏ **W systemie Windows 2000** wybierz kolejno Start > Programy > Akcesoria > Rozrywka > Windows Media Player.
	- ❏ **W systemie Windows XP** wybierz kolejno Start > Wszystkie programy > Windows Media Player.
- 2. Wybierz z paska menu programu Windows Media Player pozycję Pomoc.

## **Odtwarzanie dysków wideo CD i DVD za pomoc8 programu InterVideo WinDVD**

InterVideo WinDVD jest aplikacją umożliwiającą odtwarzanie dysków wideo CD i filmów DVD. Program WinDVD został załadowany fabrycznie na dysk twardy komputera, ale nie jest zainstalowany.

### **Instalowanie programu WinDVD**

Firma HP zaleca zainstalowanie programu WinDVD za pomocą narzędzia Software Setup jeszcze przed umieszczeniem dysku DVD w napędzie.

✎Aby zainstalowanie tej aplikacji powiodło się, komputer musi być wyposażony w napęd optyczny (zintegrowany lub podłączony poprzez wnękę MultiBay lub opcjonalny zaawansowany replikator portów) obsługujący funkcję DVD+R. Aby zainstalować program WinDVD, należy otworzyć narzędzie Software Setup. W tym celu należy:

- **W systemie Windows 2000** wybrać kolejno Start > Programy > Software Setup.
- **W systemie Windows XP** wybrać kolejno Start > Wszystkie programy > Software Setup.

Nastąpi załadowanie kreatora instalacji i zostanie wyświetlona lista aplikacji. Należy wybrać pozycję WinDVD, a następnie wykonać polecenia wyświetlane na ekranie.

✎Niektóre dyski DVD zawierają programy innych firm do obsługi odtwarzacza DVD, takie jak PCFriendly. Umieszczenie w napędzie dysku DVD zawierającego program odtwarzacza innej firmy *przed zainstalowaniem programu WinDVD* spowoduje pojawienie się monitu o zainstalowanie programu innej firmy, a nie programu WinDVD. Aby mimo to zainstalować program WinDVD, należy zaniechać instalacji odtwarzacza innej firmy, a następnie zamknąć okno instalacji.

Aby otworzyć aplikację WinDVD, gdy funkcja autouruchamiania jest wyłączona, należy:

- W systemie Windows 2000 wybrać kolejno Start > Programy > InterVideo WinDVD > InterVideo WinDVD.
- W systemie Windows XP wybrać kolejno Start > Wszystkie programy > InterVideo WinDVD > InterVideo WinDVD.

Więcej informacji o używaniu oprogramowania WinDVD można uzyskać, wybierając pozycję Help (Pomoc) na pasku menu programu WinDVD.

## **Odtwarzanie dysków wideo CD i DVD**

Oprócz instrukcji zawartych w pliku Pomocy programu WinDVD Player, przydatne mogą być następujące porady:

- Jeżeli system jest wyposażony w opcjonalny zaawansowany replikator portów, czynność dokowania i oddokowania komputera należy przeprowadzać *przed* rozpoczęciem odtwarzania dysku DVD (nie *podczas* odtwarzania dysku).
- Aby poprawić jakość odtwarzania dysku DVD, przed rozpoczęciem odtwarzania należy zapisać swoje pliki i zamknąć wszystkie otwarte aplikacje.
- Jeżeli przy próbie odtworzenia dysku DVD wyświetlony zostanie komunikat o błędzie Playback of content from this region is not permitted (Odtwarzanie zawartości z tego regionu nie jest dozwolone), należy zmienić ustawienie regionu (w sposób opisany w następnej części), a następnie ponownie rozpocząć odtwarzanie dysku.

✎Krótka przerwa pomiędzy umieszczeniem dysku DVD w napędzie a otwarciem programu WinDVD i rozpoczęciem odtwarzania przez funkcję autouruchamiania jest zjawiskiem normalnym.

### **Zmiana ustawienia regionu napdu DVD**

Większość dysków DVD zawierających pliki chronione prawami autorskimi zawiera też kody regionów. Kody regionów ułatwiają ochronę praw autorskich na całym świecie.

Dysk DVD zawierający kod regionu można odtwarzać tylko w tych napędach DVD, których kod regionu zgadza się z kodem regionu tego dysku.

Jeżeli kod regionu dysku DVD nie zgadza się z ustawieniem regionu napędu, umieszczenie dysku w napędzie spowoduje wyświetlenie komunikatu Playback of content from this region is not permitted (Odtwarzanie zawartości z tego regionu nie jest dozwolone). Aby możliwe było odtworzenie dysku DVD, należy zmienić ustawienie regionu dla napędu DVD.

**PRZESTROGA:** Ustawienie regionu napędu DVD może zostać zmienione tylko 5 razy.

- Ustawienie napedu wybrane jako piąte obowiązuje już przez cały okres użytkowania napędu DVD.
- Liczba pozostałych dopuszczalnych zmian regionu dla napędu jest wyświetlana w polu Remaining Times Until Permanent (Liczba pozostała do ustawienia stałego) w oknie programu WinDVD. W liczbie tej jest uwzględniona piąta (ostatnia) zmiana.

Aby zmienić ustawienie regionu napędu:

- 1. Otwórz program WinDVD, wykonując jedną z następujących czynności.
	- ❏ Wybierz ikonę odtwarzacza WinDVD na pasku zadań.
	- ❏ **W systemie Windows 2000** wybierz kolejno Start > Programy > InterVideo WinDVD > InterVideo WinDVD.
	- ❏ **W systemie Windows XP** wybierz kolejno Start > Wszystkie programy > InterVideo WinDVD > InterVideo WinDVD.
- 2. Kliknij prawym przyciskiem okno programu WinDVD.
- 3. Wybierz polecenie Setup (Ustawienia)
- 4. Wybierz przycisk opcji odpowiadający właściwemu regionowi.
- 5. Wybierz przycisk OK.

## **Tworzenie dysków CD za pomoc8 programu Roxio Easy CD & DVD Creator 6**

Roxio Easy CD & DVD Creator 6 jest narzędziem transferu danych, umożliwiającym tworzenie lub kopiowanie nośników napędów optycznych. Aby możliwe było tworzenie dysków CD, należy zainstalować tę aplikację, używając instalacyjnego dysku CD dostarczonego wraz z komputerem.

✎Jeżeli używany napęd optyczny obsługuje funkcję DVD+RW, za pomocą programu Easy CD and DVD Creator 6 można zapisywać na dyskach DVD duże ilości danych. Informacje o tworzeniu dysków DVD zawierających filmy DVD można znaleźć w części "Tworzenie dysków DVD za pomocą programu [InterVideo WinDVD Creator"](#page-68-0) dalej w tym rozdziale.

Zainstalowanie na komputerze programu Easy CD & DVD Creator powoduje pojawienie się ikony Roxio Easy CD and DVD Creator 6 w następujących lokalizacjach:

- **W systemie Windows 2000** Start > Programy > Roxio Easy CD and DVD Creator 6.
- **W systemie Windows XP** Start > Wszystkie programy > Roxio Easy CD and DVD Creator 6.

### **Funkcje programu Easy CD & DVD Creator 6**

Program Easy CD & DVD Creator 6 zawiera cztery poniższe aplikacje:

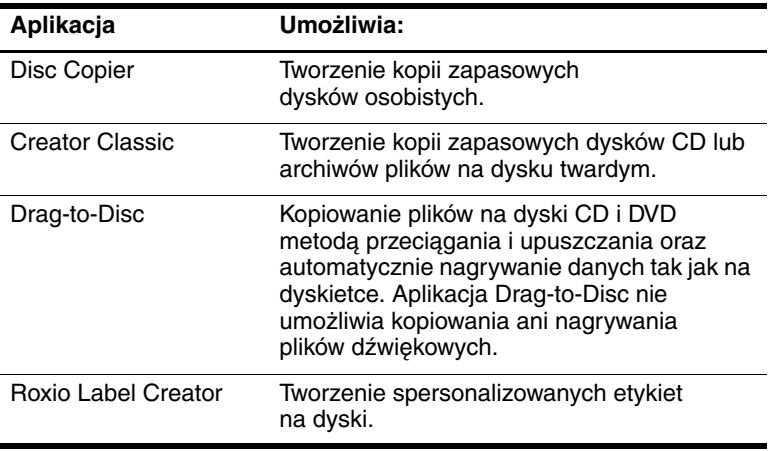

✎Dodatkowe aplikacje wymienione w elektronicznym podręczniku użytkownika programu Roxio Easy CD & DVD Creator 6 nie są dostępne w tym modelu komputera (w stanie przy zakupie).

Dostęp do tych aplikacji można uzyskać z poziomu menu Start lub okna Home. Aby otworzyć okno Home, należy:

- W systemie Windows 2000 wybrać kolejno Start > Programy > Roxio Easy CD and DVD Creator 6 > Home.
- **W systemie Windows XP** wybrać kolejno Start > Wszystkie programy > Roxio Easy CD and DVD Creator 6 > Home.

✎ Więcej informacji na temat aplikacji, funkcji oraz obsługi programu Easy CD & DVD Creator można znaleźć w jego podręczniku użytkownika. Aby uzyskać dostęp do podręcznika, należy:

- **W systemie Windows 2000** wybrać kolejno Start > Programy > Roxio Easy CD and DVD Creator 6 > User's Guide.
- W systemie Windows XP wybrać kolejno Start > Wszystkie programy > Roxio Easy CD and DVD Creator 6 > User's Guide.

#### **Przygotowanie do używania programu Use Easy CD & DVD Creator 6**

**PRZESTROGA:** Aby zapobiec utracie danych czy uszkodzeniu dysku CD lub DVD, należy pamiętać o następujących zaleceniach:

- Przed przystąpieniem do zapisywania danych na dysku CD należy podłączyć komputer do pewnego, zewnętrznego źródła zasilania. Nie należy przeprowadzać zapisu na dysku CD przy zasilaniu komputera z baterii.
- Przed rozpoczęciem zapisu na dysku CD należy zamknąć wszystkie otwarte aplikacje (równie3 wygaszacze ekranu i programy antywirusowe), poza programem Easy CD and DVD Creator 6.
- Nie należy kopiować danych na dysk CD bezpośrednio z innego dysku CD lub z dysku sieciowego. Nale3y najpierw skopiować dane z dysku CD lub dysku sieciowego na dysk twardy, a następnie skopiować je z dysku twardego na dysk CD.
- W trakcie trwania procesu zapisu na dysku CD nie należy korzystać z klawiatury ani przenosić komputera. Zapis na nośniku jest procesem wrażliwym na drgania.

#### **Wybieranie nonika do nagrywania**

Firma HP zaleca używanie nośników wysokiej jakości, odpowiadających maksymalnej szybkości napędu optycznego. Komputer może zapisywać lub kopiować dane na dyski CD jednokrotnego zapisu (CD-R) bądź wielokrotnego zapisu (CD-RW).

✎Do zapisu danych na dysku CD należy użyć czystego dysku CD-R lub CD-RW, na którym formatowanie nie zostało jeszcze zakończone. Więcej informacji na temat wybierania nośnika do użytku z programem Easy CD & DVD Creator można znaleźć w podręczniku użytkownika programu.

#### **Odpowiadanie na monit formatu UDF**

Przy pierwszym umieszczeniu dysku CD w napędzie optycznym może się pojawić monit o zainstalowanie programu UDF (Universal Disk Format) Reader.

Program UDF Reader jest preinstalowany na wybranych modelach komputera. Jeśli program UDF Reader jest zainstalowany na komputerze, dysk CD utworzony za pomocą aplikacji Drag-to-Disc może być odtwarzany w zgodnym napędzie optycznym na komputerze bez aplikacji Drag-to-Disc (pod warunkiem jednak, że podczas tworzenia dysku wybrano opcję Make this disc readable on any CD-ROM or DVD-ROM (Udostępnij ten dysk do odczytu w dowolnym napędzie CD-ROM lub DVD-ROM).

#### **Formatowanie nośnika do nagrywania**

Aby zarejestrować informacje na dysku za pomocą aplikacji Drag-to-Disc, należy użyć dysku CD sformatowanego dla aplikacji Drag-to-Disc. Aplikacja Drag-to-Disc automatycznie formatuje czyste dyski.

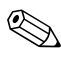

✎Formatowanie dysku przez aplikację Drag-to-Disc może potrwać  $\bigotimes_{d_{0}} \frac{\Gamma^{01}_{d_{1}}\Gamma^{0}_{d_{2}}}{\Gamma^{1}_{d_{3}}\Gamma^{1}_{d_{4}}}\bigg|_{\Gamma^{0}_{d_{5}}\Gamma^{1}_{d_{5}}}\bigg|_{\Gamma^{0}_{d_{6}}\Gamma^{1}_{d_{7}}\Gamma^{1}_{d_{7}}}\bigg|_{\Gamma^{0}_{d_{7}}\Gamma^{0}_{d_{7}}\Gamma^{1}_{d_{7}}\Gamma^{1}_{d_{7}}\bigg|_{\Gamma^{0}_{d_{7}}\Gamma^{0}_{d_{7}}\Gamma^{1}_{d_{7}}\Gamma^{1}_{d_{7}}\Gamma^{1}_{d_{7}}\bigg|_{\Gamma^{0}_{d_{7}}\Gamma^{1}_{d_{7}}\Gamma$ 

Aby zarejestrować informacje na dysku za pomocą aplikacji Creator Classic lub Disc Copier, nie należy używać dysku CD sformatowanego dla aplikacji Drag-to-Disc (w przypadku dysku wielokrotnego zapisu można wykasować jego zawartość i użyć go ponownie).

Aby sformatować ręcznie dysk, tak aby mógł zostać użyty w programie Creator Classic lub Disc Copier:

- 1. Umieść dysk w napędzie optycznym.
- 2. Otwórz aplikację Drag-to-Disc:
	- ❏ **W systemie Windows 2000** wybierz kolejno Start > Programy > Roxio Easy CD & DVD Creator 6 > Drag-to-Disc.
	- ❏ **W systemie Windows XP** wybierz kolejno Start > Wszystkie programy > Roxio Easy CD & DVD Creator  $6 >$  Drag-to-Disc.
- 3. Otwórz menu aplikacji Drag-to-Disc.
- 4. Wybierz polecenie Manually Format Disc (Formatuj dysk ręcznie), a następnie wybierz ustawienia formatowania.
	- ❏ Aby sformatować dysk tylko do użytku z aplikacją Drag-to-Disc, wybierz opcję Quick Format (Szybkie formatowanie).
	- ❏ Aby sformatować dysk do użytku z inną aplikacją, wybierz opcję Full Format (Pełne formatowanie).
- 5. Wybierz przycisk OK.

#### **Tworzenie dysków CD**

Informacje o nagrywaniu dysków CD można znaleźć w podręczniku użytkownika programu Roxio Easy CD and DVD Creator 6.

### **Kasowanie zawartości nagranych noników za pomoc8 programu Roxio Easy CD & DVD Creator 6**

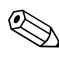

✎Nie można kasować danych z dysków CD-R ani DVD+R. Poniższemu procesowi mogą zostać poddane tylko dyski CD+RW lub DVD+RW.

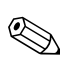

✎Kasowanie nagranych nośników przez aplikację Drag-to-Disc lub Creator Classic może potrwać do 45 minut.

#### **Kasowanie zawartości nagranych nośników za pomoc8 aplikacji Drag-to-Disc**

Aby skasować zawartość nośnika nagranego za pomocą aplikacji Drag-to-Disc:

- 1. Umieść dysk CD w napędzie optycznym.
- 2. Otwórz okno aplikacji Drag-to-Disc:
	- ❏ **W systemie Windows 2000** wybierz kolejno Start > Programy > Roxio Easy CD and DVD Creator 6 > Drag-to-Disc.
	- ❏ **W systemie Windows XP** wybierz kolejno Start > Wszystkie programy > Roxio Easy CD Creator  $6 >$ Drag-to-Disc.
- 3. Otwórz menu aplikacji Drag-to-Disc.
- 4. Wybierz polecenie Erase Disc (Wykasuj dysk).
- 5. Wybierz przycisk OK.

#### Kasowanie zawartości nagranych nośników za **pomoc8 aplikacji Creator Classic**

Aby skasować zawartość nośnika sformatowanego za pomocą aplikacji Creator Classic:

- 1. Umieść dysk CD w napędzie optycznym.
- 2. Otwórz okno aplikacji Creator Classic:
	- ❏ **W systemie Windows 2000** wybierz kolejno Start > Programy > Roxio Easy CD and DVD Creator 6 > Creator Classic.
	- ❏ **W systemie Windows XP** wybierz kolejno Start > Wszystkie programy > Roxio Easy CD and DVD Creator 6 > Creator Classic.
- 3. W oknie Source (ródło) wybierz napęd optyczny zawierający dysk, którego zawartość ma zostać skasowana.
- 4. Na pasku menu aplikacji Creator Classic wybierz kolejno Disc (Dysk) > Erase Disc (Skasuj dysk).

#### **Wybieranie ustawie7 programu Easy CD & DVD Creator 6**

Aby możliwe było używanie aplikacji Drag-to-Disc, Creator Classic i Disc Copier, wybrane muszą zostać domyślne ustawienia przedstawione w poniższej tabeli. Ustawienia te są zgodne, co oznacza na przykład, że ustawienia dla aplikacji Drag-to-Disc nie powodują konfliktów z ustawieniami dla aplikacji Disc Copier.

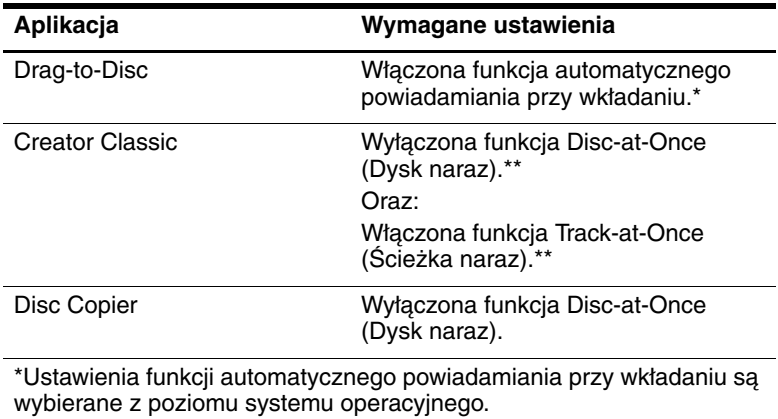

\*\*Disk-at-Once i Track-at-Once to metody nagrywania, które pojawiają się w oknie Record Setup (Ustawienia nagrywania) po rozpoczęciu nagrywania dysku CD.

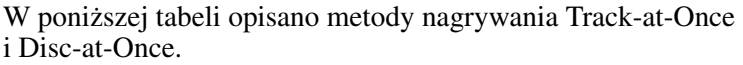

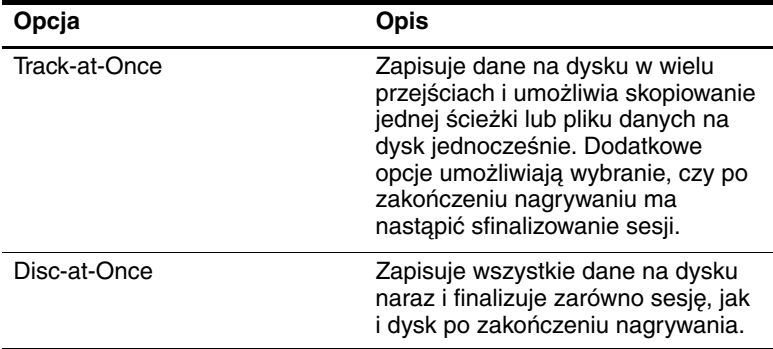

Dodatkowe informacje o ustawieniach Track-at-Once i Disc-at-Once można znaleźć w elektronicznej instrukcji obsługi oprogramowania *Roxio Easy CD and DVD Creator 6*.

## <span id="page-68-0"></span>**Tworzenie dysków DVD za pomoc8 programu InterVideo WinDVD Creator**

Program InterVideo WinDVD Creator umożliwia tworzenie i edytowanie filmów oraz nagrywanie ich na dyskach DVD. Aby możliwe było tworzenie dysków DVD, należy zainstalować tę aplikację, używając instalacyjnego dysku CD dołączonego do niektórych komputerów. Aby zainstalowanie tej aplikacji powiodło się, komputer musi być wyposażony w napęd optyczny (zintegrowany lub podłączony poprzez wnękę MultiBay lub opcjonalny zaawansowany replikator portów) obsługujący funkcję DVD+RW.

#### **Przygotowanie do używania programu InterVideo WinDVD Creator**

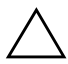

PRZESTROGA: Aby zapobiec utracie danych czy uszkodzeniu dysku DVD, należy pamiętać o następujących zaleceniach:

- Przed przystąpieniem do zapisywania danych na dysku DVD należy podłączyć komputer do pewnego, zewnętrznego źródła zasilania. Nie należy przeprowadzać zapisu na dysku DVD przy zasilaniu komputera z baterii.
- Przed rozpoczęciem zapisu na dysku DVD należy zamknąć wszystkie otwarte aplikacje (również wygaszacze ekranu i programy antywirusowe), poza programem InterVideo WinDVD Creator.
- Nie należy kopiować danych na dysk DVD bezpośrednio z innego dysku DVD lub z dysku sieciowego. Nale3y najpierw skopiować dane z dysku DVD lub dysku sieciowego na dysk twardy, a następnie skopiować je z dysku twardego na dysk DVD.
- W trakcie trwania procesu zapisu na dysku DVD nie należy korzystać z klawiatury ani przenosić komputera. Zapis na nośniku jest procesem wrażliwym na drgania.

#### **Wybieranie nonika do nagrywania**

Firma HP zaleca używanie nośników wysokiej jakości, odpowiadających maksymalnej szybkości napędu optycznego. Komputer może zapisywać lub kopiować dane na dyski DVD jednokrotnego zapisu (DVD+R) bądź wielokrotnego zapisu (DVD+RW).

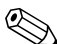

✎Do zapisu danych na dysku DVD należy użyć czystego dysku DVD+R lub DVD+RW, na którym formatowanie nie zostało jeszcze zakończone. Więcej informacji na temat wybierania nośnika do użytku z programem WinDVD Creator można uzyskać, wybierając pozycję Help (Pomoc) na pasku menu programu WinDVD Creator.

### **Tworzenie dysków DVD**

Aby otworzyć program InterVideo WinDVD Creator, należy:

- **W systemie Windows 2000** wybrać kolejno Start > Programy > InterVideo WinDVD Creator > InterVideo WinDVD Creator.
- **W systemie Windows XP** wybrać kolejno Start > Wszystkie programy > InterVideo WinDVD Creator > InterVideo WinDVD Creator.

Instrukcje tworzenia dysków DVD można uzyskać, wybierając pozycję Help (Pomoc) na pasku menu programu WinDVD Creator.

**5**

# **System Intelligent Manageability**

System HP Intelligent Manageability zawiera oparte na standardach rozwiązania umożliwiające zarządzanie komputerami klienckimi (typu desktop, stacjami roboczymi i komputerami przenośnymi) w środowisku sieciowym.

Najważniejsze funkcje i możliwości zarządzania komputerami klienckimi to:

- Początkowe rozmieszczanie obrazu oprogramowania
- Zdalne instalowanie oprogramowania systemowego
- Zarządzanie oprogramowaniem i aktualizacje
- Aktualizacje pamięci ROM
- Śledzenie i zabezpieczanie majątku komputerowego (sprzętu i oprogramowania zainstalowanych na komputerze)
- Powiadamianie o usterkach i usuwanie ich dla określonych składników sprzętu i oprogramowania systemowego

✎Obsługa poszczególnych funkcji opisanych w tym rozdziale może się różnić w zależności od modelu komputera i/lub wersji oprogramowania do zarządzania zainstalowanego na komputerze.

## **Konfiguracja i rozmieszczanie**

Komputery firmy HP są dostarczane z preinstalowanym obrazem oprogramowania systemowego. Początkowy obraz oprogramowania jest konfigurowany podczas pierwszego uruchomienia komputera. Dzięki temu po szybkim "rozpakowaniu" oprogramowania komputer jest gotowy do pracy.

Dostosowany obraz oprogramowania może być rozmieszczany (rozprowadzany) poprzez:

- Zainstalowanie dodatkowych aplikacji po rozpakowaniu preinstalowanego obrazu oprogramowania.
- Zastąpienie preinstalowanego oprogramowania dostosowanym obrazem oprogramowania za pomocą narzędzi rozmieszczania (np. Altiris Deployment Solutions).
- Skopiowanie zawartości jednego dysku twardego na inny (w ramach procesu klonowania danych).

Najlepsza metoda rozmieszczania zależy od charakteru środowiska informatycznego organizacji oraz realizowanych w nim procesów. Więcej informacji o wybieraniu najlepszej metody rozmieszczania w danej organizacji można znaleźć w witrynie sieci Web firmy HP (http://www.hp.com/go/pcsolutions).

✎Dalszą pomoc w odzyskiwaniu oprogramowania systemowego, zarządzaniu konfiguracją i rozwiązywaniu związanych z nią problemów oraz zarządzaniu energią udostępniają dyski CD do odzyskiwania systemu, program Computer Setup oraz inne funkcje systemowe.
# **Zarządzanie oprogramowaniem i aktualizacje**

Firma HP udostępnia kilka narzędzi służących do zarządzania oprogramowaniem zainstalowanym na komputerach klienckich i aktualizowania go — HP Client Manager Software, Altiris Solutions, Altiris PC Transplant Pro oraz System Software Manager.

#### **HP Client Manager Software**

Narzędzie HP Client Manager Software (HP CMS) integruje technologię HP Intelligent Manageability w oprogramowaniu Altiris. Narzędzie HP CMS zapewnia doskonałe funkcje zarządzania sprzętem dla urządzeń HP. Do funkcji tych należą:

- Szczegółowe widoki spisu sprzętu do celów zarządzania majątkiem.
- Monitorowanie i diagnozowanie *kondycji komputera*.
- Dostępne z sieci Web raporty szczegółów krytycznych dla działalności, takich jak komputery z ostrzeżeniami termicznymi oraz alerty pamięci.
- Zdalne aktualizowanie oprogramowania systemowego, np. sterowników sprzętowych i pamięci ROM BIOS.

✎Używanie narzędzia HP CMS z opcjonalnym oprogramowaniem Altiris Solutions (nabytym osobno) zapewnia dodatkowe funkcje. Więcej informacji można znaleźć w części ["Altiris Solutions"](#page-73-0) dalej w tym rozdziale.

Więcej informacji na temat narzędzia HP Client Manager można znaleźć w witrynie sieci Web firmy HP: http://www.hp.com/go/easydeploy.

#### <span id="page-73-0"></span>**Altiris Solutions**

Jeżeli oprogramowanie HP Client Manager Software (zainstalowane na komputerze klienckim) jest używane z oprogramowaniem Altiris Solution (zainstalowanym na komputerze administratora), oprogramowanie HP CMS zapewnia dodatkowe funkcje związane z zarządzaniem. HP Client Manager zapewnia scentralizowane zarządzanie sprzętem urządzeń klienckich HP dla następujących obszarów cyklów życia IT:

- Zarządzanie spisem i majątkiem
	- ❏ Zgodność licencji na oprogramowanie
	- ❏ Śledzenie komputera i generowanie raportów
	- ❏ Śledzenie informacji leasingowych komputera i środków trwałych
- Rozmieszczanie i migrowanie oprogramowania systemowego
	- ❏ Migracja systemu Windows 2000/XP
	- ❏ Rozmieszczanie systemu
	- ❏ Migracja osobowości (osobistych ustawień użytkownika)
- Punkt pomocy i rozwiązywanie problemów
	- ❏ Zarządzanie kuponami punktu pomocy
	- ❏ Zdalne usuwanie problemów
	- ❏ Zdalne rozwiązywanie problemów
	- ❏ Odzyskiwanie komputerów klienckich po awarii
- Zarządzanie oprogramowaniem i operacjami
	- ❏ Bieżące zarządzanie komputerem klienckim
	- ❏ Rozmieszczanie oprogramowania systemowego HP
	- ❏ Samonaprawianie aplikacji (zdolność identyfikowania i naprawiania określonych problemów aplikacji)

Oprogramowanie Altiris Solutions zapewnia wygodne narzędzie dystrybucji oprogramowania. W przypadku wybranych modeli komputerów stacjonarnych i przenośnych w skład wstępnie załadowanego oprogramowania wchodzi agent zarządzania Altiris. Agent ten umożliwia komunikację z oprogramowaniem Altiris Solutions, za pomocą którego można wykonać nowe rozmieszczanie sprzętu lub migrację osobowości do nowego systemu operacyjnego przy użyciu łatwych w obsłudze kreatorów.

Gdy oprogramowanie Altiris Solutions jest używane w połączeniu z oprogramowaniem System Software Manager lub HP Client Manager, administratorzy mogą również aktualizować oprogramowanie ROM BIOS oraz sterowniki urządzeń z poziomu centralnej konsoli.

Więcej informacji można znaleźć w witrynie sieci Web firmy HP: http://www.hp.com/go/easydeploy.

#### **Altiris PC Transplant Pro**

Oprogramowanie Altiris PC Transplant Pro umożliwia zachowanie starych ustawień, preferencji i danych oraz szybkie i łatwe migrowanie ich do nowego środowiska.

Więcej informacji można znaleźć w witrynie sieci Web firmy HP: http://www.hp.com/go/easydeploy.

#### **System Software Manager**

Oprogramowanie System Software Manager (SSM) służy do równoczesnego aktualizowania oprogramowania systemowego zainstalowanego w różnych systemach. Po jego uruchomieniu na komputerze klienckim wykrywane są wersje sprzętu i oprogramowania, a następnie wybrane programy są aktualizowane plikami pochodzącymi z repozytorium centralnego, zwanego magazynem plików. Wersje sterowników obsługiwane przez oprogramowanie SSM są oznaczone specjalną ikoną w witrynie pobierania sterowników HP oraz na dysku CD *Support Software*. Aby pobrać oprogramowanie SSM i uzyskać więcej informacji na jego temat, należy odwiedzić witrynę sieci Web firmy HP: http://www.hp.com/go/ssm.

**6**

# **Funkcja MultiBoot**

<span id="page-75-1"></span><span id="page-75-0"></span>Nośnik rozruchowy lub rozruchowa karta NIC (karta interfejsu sieciowego) zawiera pliki potrzebne do uruchomienia i prawidłowego działania systemu operacyjnego. Funkcja MultiBoot, która domyślnie jest wyłączona, umożliwia identyfikację urządzeń i kontrolowanie sekwencji, według której system będzie próbował uruchomić komputer za pomocą tych urządzeń.

Do urządzeń rozruchowych należą dyski napędów optycznych, takie jak dyski CD lub DVD, dyskietki rozruchowe oraz karty interfejsu sieciowego (NIC).

✎Niektóre urządzenia, w tym urządzenia USB i karty interfejsu sieciowego, należy najpierw udostępnić w programie Computer Setup, aby mogły zostać uwzględnione w sekwencji funkcji MultiBoot. Więcej informacji można znaleźć w części "Udostępnianie urządzeń rozruchowych w programie [Computer Setup"](#page-78-0) w tym rozdziale.

# **Domylna sekwencja startowa**

Jeżeli w systemie występuje kilka urządzeń rozruchowych, domyślnie komputer podczas uruchamiania wybiera jedno z nich, wyszukując dostępne urządzenia i lokalizacje w ustalonej kolejności.

Przy każdym uruchomieniu system w pierwszej kolejności wyszukuje urządzenie rozruchowe w napędzie A. Jeżeli nie zdoła znaleźć urządzenia rozruchowego w napędzie A, wyszukuje urządzenia rozruchowe w napędzie C. Do urządzeń w napędzie A należą napędy optyczne i napędy dyskietek. Do urządzeń w napędzie C należą napędy optyczne i podstawowe dyski twarde.

<span id="page-76-0"></span>Podstawowy dysk twardy może być uruchamiany tylko jako napęd C. Karta interfejsu sieciowego (NIC) nie ma przypisanego oznaczenia literowego.

✎Urządzenie napędu optycznego (CD-ROM) może być uruchamiane albo jako napęd A, albo jako napęd C, w zależności od formatu dysku CD. Większość rozruchowych dysków CD jest uruchamianych jako napęd A. Jeżeli w systemie znajduje się dysk CD uruchamiany jako napęd C, przed próbą uruchomienia komputera z dysku CD system próbuje przeprowadzić uruchomienie z napędu dyskietek.

Domyślnie komputer wybiera urządzenie rozruchowe, przeszukując dostępne urządzenia i lokalizacje w ustalonej kolejności.

Sekwencję, według której komputer przeszukuje nośniki i urządzenia rozruchowe (zwaną *kolejnością uruchamiania*) można zmieniać, włączając funkcję MultiBoot i wprowadzając nową sekwencję startową. Dostępna jest też funkcja MultiBoot Express, za pomocą której można ustawić opcję generowania przez komputer monitu o wybranie lokalizacji rozruchowej przy każdym uruchomieniu lub ponownym uruchomieniu komputera.

Zamieszczona poniżej lista opisuje domyślną sekwencję przypisywania napędom kolejnych numerów. Rzeczywista sekwencja startowa różni się w zależności od konfiguracji systemu.

- Domyślna sekwencja dla urządzeń uruchamianych jako napęd A:
	- 1. Napęd optyczny zainstalowany we wnęce MultiBay replikatora portów lub w zewnętrznej wnęce MultiBay, zawierający dysk uruchamiany jako napęd A.
	- 2. Napęd dyskietek zainstalowany we wnęce MultiBay replikatora portów lub w zewnętrznej wnęce MultiBay.
- Domyślna sekwencja dla urządzeń uruchamianych jako napęd C:
	- 1. Zintegrowany napęd optyczny albo napęd optyczny zainstalowany we wnęce MultiBay replikatora portów lub w zewnętrznej wnęce MultiBay, zawierający dysk uruchamiany jako napęd C.
	- 2. Dysk twardy we wnęce dysku twardego komputera.
	- 3. Dysk twardy zainstalowany we wnęce MultiBay replikatora portów lub w zewnętrznej wnęce MultiBay.

Ponieważ do karty NIC nie jest przypisane oznaczenie literowe napędu, zmiana kolejności uruchamiania karty NIC nie ma wpływu na oznaczenia literowe innych urządzeń.

# <span id="page-78-0"></span>Udostępnianie urządzeń **rozruchowych w programie Computer Setup**

Komputer może zostać uruchomiony z urządzenia USB lub karty NIC tylko pod warunkiem, że zostały one wcześniej *udostępnione* dla funkcji MultiBoot.

Aby udostępnić urządzenie lub lokalizację dla funkcji MultiBoot:

- <span id="page-78-1"></span>1. Aby uruchomić program Computer Setup, włącz lub uruchom ponownie komputer. Gdy w lewym dolnym rogu ekranu pojawi się komunikat " $F10 = ROM$  Based Setup", naciśnij klawisz F10.
	- □ Aby zmienić język, naciśnij klawisz F2.
	- ❏ Aby uzyskać informacje na temat nawigacji, naciśnij klawisz **F1**.
- 2. Za pomocą klawiszy ze strzałkami wybierz menu Advanced (Zaawansowane) > Device Options (Opcje urządzeń).
	- ❏ Aby udostępnić nośniki rozruchowe umieszczone w napędach podłączonych przez port USB lub napędach zainstalowanych w replikatorze portów, wybierz pozycję Enable USB legacy support (Włącz tradycyjną obsługę urządzeń USB).
	- ❏ Aby udostępnić kartę sieciową (NIC), wybierz pozycję Internal Network adapter boot (Uruchamianie z wewnętrznej karty sieciowej).
- 3. Aby zapisać wprowadzone zmiany i wyjść z programu Computer Setup, za pomocą klawiszy ze strzałkami wybierz menu File (Plik) > Save Changes and Exit (Zapisz zmiany i zakończ), a następnie wykonaj instrukcje wyświetlane na ekranie.

Preferencje zostaną zapisane przy wyjściu z programu Computer Setup i zaczną obowiązywać po ponownym uruchomieniu komputera.

<span id="page-79-2"></span>✎Aby podczas uruchamiania połączyć się z serwerem PXE lub RPL *bez* konieczności korzystania z funkcji MultiBoot, należy nacisnąć klawisz F12, kiedy w prawym dolnym rogu ekranu pojawi się na bardzo krótko komunikat Network Service Boot (Uruchamianie usługi sieciowej).

#### **Rezultaty funkcji MultiBoot**

<span id="page-79-1"></span><span id="page-79-0"></span>Przed zmianą sekwencji startowej warto rozważyć następujące zagadnienia:

■ Po ponownym uruchomieniu komputera (po zmianie kolejności uruchamiania) tylko pierwszy napęd każdego typu będzie uwzględniany podczas wyszukiwania urządzenia rozruchowego.

Załóżmy na przykład, że komputer jest podłączony do replikatora portów wyposażonego w napęd optyczny i napęd dyskietek. W domyślnej sekwencji startowej napęd optyczny znajduje się przed napędem dyskietek.

Jeżeli jednak system nie zdoła uruchomić komputera z napędu optycznego (ponieważ albo napęd nie zawiera dysku, albo dysk nie jest rozruchowy), nie podejmuje on próby uruchomienia z napędu dyskietek. Zamiast tego próbuje on przeprowadzić uruchomienie z pierwszego dysku twardego w systemie.

- Zmiana sekwencji startowej zmienia również logiczne oznaczenia dysków. Na przykład jeżeli system jest uruchamiany z napędu CD-ROM zawierającego dysk uruchamiany jako napęd C, napędowi temu zostaje przypisana litera C, a dyskowi twardemu znajdującemu się we wnęce dysku twardego — litera D.
- Uruchamianie komputera z karty NIC nie wpływa na logiczne oznaczenia dysków, ponieważ do karty tej nie jest przypisane oznaczenie literowe.
- Napędy w opcjonalnym replikatorze portów są w sekwencji startowej traktowane jak zewnętrzne urządzenia USB i muszą zostać udostępnione w programie Computer Setup.

## <span id="page-80-1"></span>**Ustawianie preferencji funkcji MultiBoot**

Sekwencję MultiBoot można ustawić na dwa sposoby:

- Ustawiając nową domyślną sekwencje startową, stosowaną przy każdym uruchomieniu komputera.
- Korzystając z różnych sekwencji startowych za pomocą funkcji MultiBoot Express. Funkcja ta przy każdym uruchomieniu lub ponownym uruchomieniu komputera generuje monit o podane urządzenia rozruchowego.

#### **Ustawianie nowej domyślnej sekwencji startowej**

Aby ustawić w programie Computer Setup sekwencję startową stosowaną domyślnie przy każdym uruchomieniu lub ponownym uruchomieniu komputera:

- <span id="page-80-0"></span>1. Otwórz program Computer Setup, włączając lub uruchamiając ponownie komputer. Gdy w lewym dolnym rogu ekranu pojawi się komunikat " $F10 = ROM$  Based Setup", naciśnij klawisz F10.
	- □ Aby zmienić język, naciśnij klawisz F2.
	- ❏ Aby uzyskać informacje na temat nawigacji, naciśnij klawisz **F1**.
- 2. Za pomocą klawiszy ze strzałkami wybierz pozycję Advanced (Zaawansowane) > Boot Options (Opcje uruchamiania), a następnie naciśnij klawisz enter.
- 3. Ustaw pole opcji MultiBoot na Enable (Włączona).
- 4. Ustaw żądaną kolejność pól Boot Order (Kolejność uruchamiania).
- 5. Aby zapisać wprowadzone zmiany i wyjść z programu Computer Setup, za pomocą klawiszy ze strzałkami wybierz menu File (Plik)  $>$  Save Changes and Exit (Zapisz zmiany i zakończ), a następnie wykonaj instrukcje wyświetlane na ekranie.

Preferencje zostaną zapisane przy wyjściu z programu Computer Setup i zaczną obowiązywać po ponownym uruchomieniu komputera.

#### **Ustawianie opcji monitu funkcji MultiBoot Express**

Aby ustawić w programie Computer Setup wyświetlanie menu wyboru lokalizacji startowej MultiBoot przy każdym uruchomieniu lub ponownym uruchomieniu komputera:

- <span id="page-81-0"></span>1. Otwórz program Computer Setup, włączając lub uruchamiając ponownie komputer. Gdy w lewym dolnym rogu ekranu pojawi się komunikat " $F10 = ROM$  Based Setup", naciśnij klawisz F10.
	- □ Aby zmienić język, naciśnij klawisz F2.
	- ❏ Aby uzyskać informacje na temat nawigacji, naciśnij klawisz **F1**.
- 2. Za pomocą klawiszy ze strzałkami wybierz pozycję Advanced (Zaawansowane) > Boot Options (Opcje uruchamiania), a następnie naciśnij klawisz enter.
- 3. W polu Express Boot Popup Delay (Sec) [Opóźnienie wyświetlania okna Express Boot (w sekundach)] określ czas (w sekundach) wyświetlania menu wyboru lokalizacji startowej, po którym komputer uruchomi się według ustawień opcji MultiBoot. Jeśli wybrana zostanie wartość zero, menu lokalizacji startowej Express Boot nie będzie wyświetlane.
- 4. Aby zapisać wprowadzone zmiany i wyjść z programu Computer Setup, za pomocą klawiszy ze strzałkami wybierz menu File (Plik) > Save Changes and Exit (Zapisz zmiany i zakończ), a następnie wykonaj instrukcje wyświetlane na ekranie.

Preferencje zostaną zapisane przy wyjściu z programu Computer Setup i zaczną obowiązywać po ponownym uruchomieniu komputera.

#### **Wprowadzanie preferencji funkcji MultiBoot Express**

<span id="page-82-0"></span>Podczas wyświetlania menu Express Boot należy wykonać jedną z poniższych czynności:

- Aby określić lokalizację startową, należy wybrać ją z menu Express Boot (przed upłynięciem limitu czasu), a następnie nacisnać klawisz enter.
- Aby zapobiec uruchomieniu się komputera według bieżących ustawień opcji MultiBoot, należy przed upłynięciem limitu czasu nacisnąć dowolny klawisz. Komputer nie zostanie uruchomiony do momentu wybrania lokalizacji startowej i naciśniecia klawisza enter.
- Aby uruchomić komputer zgodnie z bieżącymi ustawieniami opcji MultiBoot, należy zaczekać, aż przekroczony zostanie ustawiony limit czasu.

**7**

# **Tryb prezentacji**

Tryb prezentacji to jedyny przycisk Quick Launch, który może być programowany przez użytkownika. Pozostałe przyciski Quick Launch — QuickLock i i przycisk włączania/wyłączania komunikacji bezprzewodowej — są zaprogramowane fabrycznie i ich przypisania nie mogą być konfigurowane przez użytkownika.

Przycisk Quick Launch Tryb prezentacji umożliwia włączanie i wyłączanie trybu prezentacji. Włączenie trybu prezentacji powoduje otwarcie określonej aplikacji, folderu, pliku lub witryny sieci Web. Obraz jest wyświetlany jednocześnie na ekranie komputera i na urządzeniu zewnętrznym podłączonym do złącza monitora zewnętrznego lub wyjściowego gniazda S-Video na panelu tylnym, lub do złączy opcjonalnego replikatora portów. Więcej informacji o przyciskach Quick Launch można znaleźć w zamieszczonej na dysku CD *Biblioteka z dokumentacją Instrukcji obsługi* (rozdział "Urządzenia wskazujące i klawiatura").

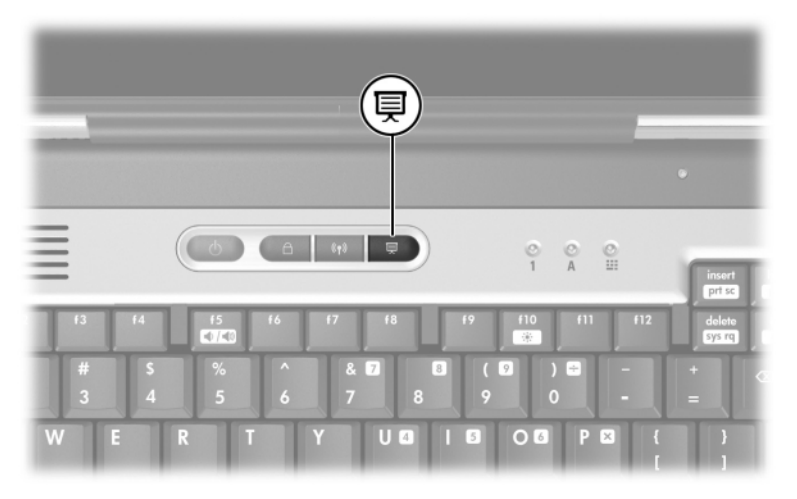

Ustawienia trybu prezentacji można modyfikować za pomocą oprogramowania Quick Launch Button. Oprogramowanie Quick Launch Button zapewnia obsługę przycisków Quick Launch oraz skrótów klawiaturowych na klawiaturze komputera i klawiaturze zewnętrznej. Klawiatura zewnętrzna może być podłączona za pomocą złącza USB (komputera lub opcjonalnego replikatora portów).

#### **Otwieranie oprogramowania Quick Launch Button**

Pierwsze naciśnięcie przycisku Tryb prezentacji powoduje otwarcie powitalnego okna dialogowego trybu prezentacji. Okno to umożliwia zaprogramowanie przycisku Tryb prezentacji do automatycznego otwierania wybranego elementu oraz dopasowanie opcji trybu wideo i zasilania w celu zoptymalizowania wyświetlania. W oknie tym można też włączyć lub wyłączyć opcję wyświetlania okna powitalnego przy każdym naciśnięciu przycisku Tryb prezentacji.

Jeżeli w powitalnym oknie dialogowym zostanie zaznaczone pole wyboru Nie pokazuj tego okna dialogowego ponownie, w celu zmiany ustawień konieczne jest otwarcie oprogramowania Quick Launch Button. Aby otworzyć oprogramowanie Quick Launch Button, należy:

- **W systemie Windows 2000** wybrać kolejno Start > Panel sterowania > ikonę Quick Launch Buttons.
- W systemie Windows XP wybrać kolejno Start > Panel sterowania > kategorię Drukarki i inny sprzęt > ikonę Quick Launch Buttons.

Oprogramowanie Quick Launch Button można też otworzyć za pomocą ikony znajdującej się na pasku zadań lub na pulpicie. Aby dodać ikonę do paska zadań, należy otworzyć oprogramowanie Quick Launch Button, wybrać kartę Zaawansowane, a następnie zaznaczyć pole wyboru Pokaż ikonę na pasku zadań. Kliknięcie dwukrotne tej ikony powoduje uruchomienie oprogramowania Quick Launch Button. Kliknięcie ikony lewym przyciskiem myszy umożliwia zmianę bieżącego schematu. Kliknięcie ikony prawym przyciskiem myszy powoduje wyświetlenie menu zawierającego następujące pozycje:

■ **Dopasuj właściwości przycisków Quick Launch Buttons:**  umożliwia otwarcie oprogramowania Quick Launch Button.

■ **Ukryj ikonę:** umożliwia usunięcie ikony z paska zadań.

Aby umieścić na pulpicie skrót do oprogramowania Quick Launch Button, należy zaznaczyć pole wyboru Pokaż ikonę na pulpicie. Aby uruchomić oprogramowanie Quick Launch Button, należy kliknąć dwukrotnie skrót na pulpicie.

#### **Zmiana ustawień trybu prezentacji**

W polu Element do otwarcia można wskazać plik, aplikację, witrynę sieci Web lub folder, który ma być otwierany po naciśnięciu przycisku Tryb prezentacji. Można wyszukać odpowiedni element, klikając przycisk Przeglądaj, lub wskazać niedawno zaprogramowany element, klikając strzałkę w dół obok pola Element do otwarcia.

Pola Tryb wideo i Schematy zasilania umożliwiają sterowanie właściwościami trybu wideo i zasilania dla trybu prezentacji. Tryb wideo można wskazać, klikając strzałkę w dół. Domyślne ustawienia wideo to  $,800 \times 600, 32$  bity, 60 Hz". Profil opcji zasilania można wskazać, klikając strzałkę w dół. Przycisk Dopasuj właściwości zasilania, znajdujący się obok pola Schematy zasilania, umożliwia otwarcie okna Opcje zasilania (w Panelu sterowania Microsoft), w którym można przejrzeć lub zmienić schemat zasilania.

# **Używanie trybu prezentacji**

Aby użyć trybu prezentacji, należy nacisnąć przycisk Quick Launch Tryb prezentacji. Jeżeli tryb prezentacji jest włączony, zostaje on wyłączony w następujących sytuacjach:

Ponowne naciśnięcie przycisku Tryb prezentacji.

Wylogowanie się użytkownika z konta użytkownika.

Wyłączenie komputera.

Jeżeli tryb prezentacji jest włączony, uruchomienie stanu wstrzymania (przez użytkownika lub przez system) nie powoduje jego wyłączenia. Ustawienia wyświetlania i zasilania pozostają bez zmian. Jednak w zależności od używanej aplikacji konieczne może być ponowne otwarcie pliku lub aplikacji.

PRZESTROGA: Uruchomienie stanu wstrzymania przy włączonym trybie prezentacji i podczas odtwarzania dysku CD, CD-RW lub DVD może spowodować przerwanie odtwarzania. Aby zapobiec pogorszeniu się jakości obrazu lub dźwięku oraz utracie składników obsługi odtwarzania obrazu lub dźwięku, nie należy uruchamiać stanu wstrzymania podczas korzystania z nośników.

Więcej informacji na temat funkcji odtwarzania w używanej aplikacji oraz o napędzie optycznym można znaleźć w dokumentacji dostarczonej wraz z produktem.

**8**

# **Program Computer Setup**

# **Używanie programu Computer Setup**

<span id="page-87-0"></span>Program Computer Setup jest preinstalowanym w pamięci ROM narzędziem, z którego można korzystać nawet wtedy, gdy system operacyjny nie działa lub nie będzie uruchamiany. Jeżeli system operacyjny działa w momencie uruchomienia programu Computer Setup, zamknięcie tego programu spowoduje ponowne uruchomienie systemu.

✎Urządzenia wskazujące nie są obsługiwane w programie Computer Setup. Wszystkie operacje w tym programie (zaznaczanie czy nawigacja) wykonuje się za pośrednictwem klawiatury komputera.

<span id="page-87-1"></span>✎Zewnętrzna klawiatura podłączona przez port USB może być używana do obsługi programu Computer Setup tylko pod warunkiem, że włączono tradycyjną obsługę urządzeń USB. Więcej informacji o porcie USB można znaleźć w zamieszczonej na dysku CD *Biblioteka z dokumentacją Instrukcji obsługi* (rozdział "Urządzenia zewnętrzne").

Tabele menu w dalszej części tego rozdziału zawierają przegląd opcji programu Computer Setup.

#### **Uzyskiwanie dostpu do programu Computer Setup**

<span id="page-88-0"></span>Wszystkie informacje i ustawienia w programie Computer Setup są dostępne w czterech menu: File (Plik), Security (Zabezpieczenia), Tools (Narzędzia) oraz Advanced (Zaawansowane).

- 1. Otwórz program Computer Setup, włączając lub uruchamiając ponownie komputer. Gdy w lewym dolnym rogu ekranu pojawi się komunikat " $F10 = ROM$  Based Setup", naciśnij klawisz F10.
	- □ Aby zmienić język, naciśnij klawisz F2.
	- ❏ Aby uzyskać informacje na temat nawigacji, naciśnij klawisz **F1**.
	- ❏ Aby wrócić do menu programu Computer Setup, naciśnij klawisz esc.
- 2. Wybierz menu File, Security, Tools lub Advanced.
- 3. Aby wyjść z programu Computer Setup, wykonaj jedną z następujących czynności:
	- ❏ Aby wyjść z programu, nie zmieniając żadnych ustawień, za pomocą klawiszy ze strzałkami wybierz menu File (Plik) > Ignore Changes and Exit (Ignoruj zmiany i zakończ), a następnie wykonaj instrukcje pojawiające się na ekranie.
	- ❏ Aby zapisać wprowadzone ustawienia i wyjść z programu, za pomocą klawiszy ze strzałkami wybierz menu File (Plik) > Save Changes and Exit (Zapisz zmiany i zakończ), a następnie wykonaj instrukcje wyświetlane na ekranie.

Preferencje zostaną zapisane przy wyjściu z programu Computer Setup i zaczną obowiązywać po ponownym uruchomieniu komputera.

#### **Przywracanie domyślnych ustawień programu Computer Setup**

<span id="page-89-0"></span>Aby przywrócić wszystkim ustawieniom w programie Computer Setup wartości domyślne, wykonaj poniższe czynności:

- 1. Otwórz program Computer Setup, włączając lub uruchamiając ponownie komputer. Gdy w lewym dolnym rogu ekranu pojawi się komunikat "F10 = ROM Based Setup", naciśnij klawisz F10.
	- □ Aby zmienić język, naciśnij klawisz F2.
	- ❏ Aby uzyskać informacje na temat nawigacji, naciśnij klawisz **F1**.
- 2. Za pomocą klawiszy ze strzałkami wybierz menu File (Plik) > Restore defaults (Przywróć ustawienia domyślne).
- 3. Zaznacz pole wyboru Restore Defaults.
- 4. Aby potwierdzić wybór, naciśnij klawisz F10.
- 5. Wybierz menu File (Plik) > Save Changes and Exit (Zapisz zmiany i zakończ), a następnie wykonaj instrukcje wyświetlane na ekranie.

Ustawienia fabryczne zostaną przywrócone po ponownym uruchomieniu komputera. Wszelkie wprowadzone wcześniej informacje identyfikacyjne zostają jednak zachowane.

## <span id="page-90-0"></span>**Pozycje menu File (Plik)**

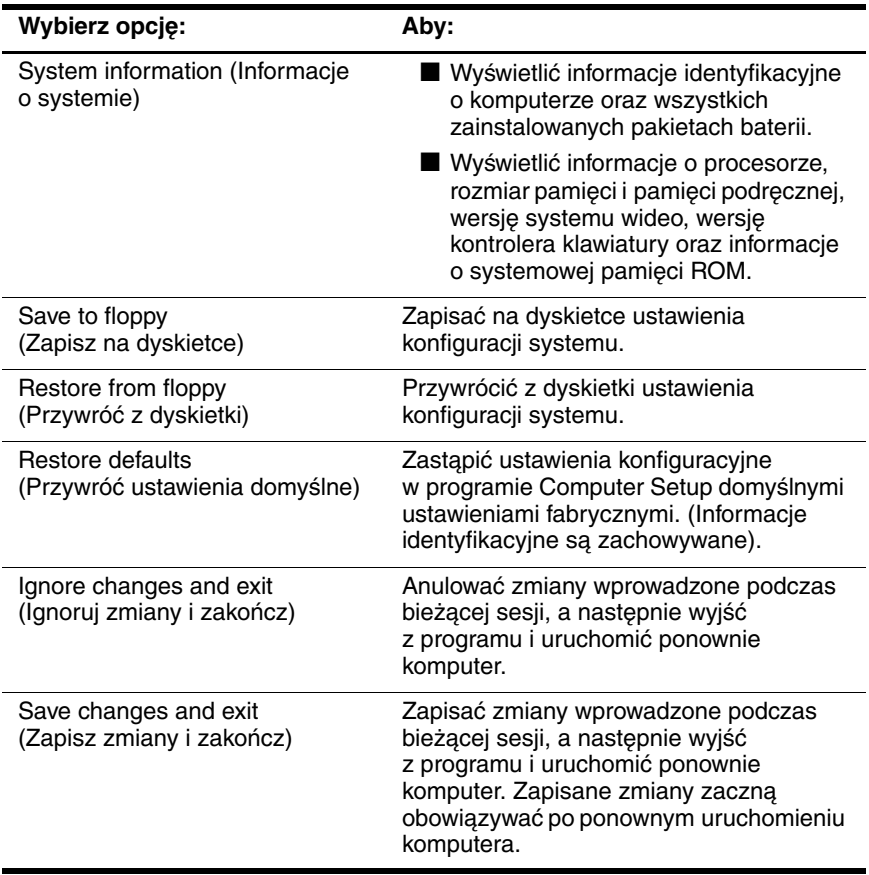

#### <span id="page-91-0"></span>**Pozycje menu Security (Zabezpieczenia)**

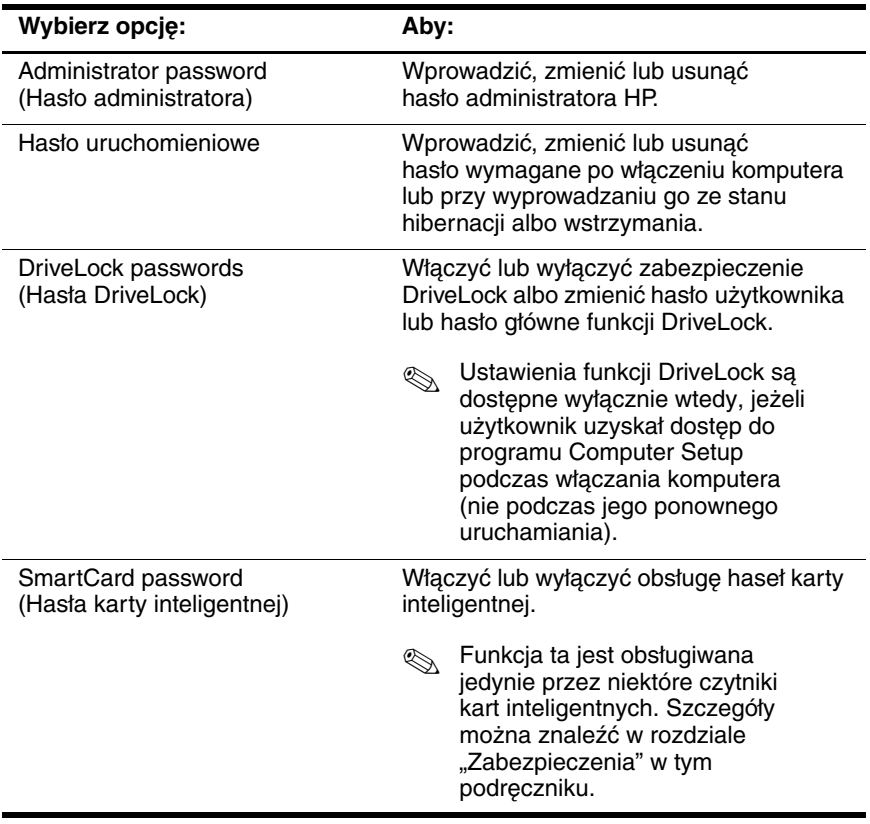

(ciąg dalszy)

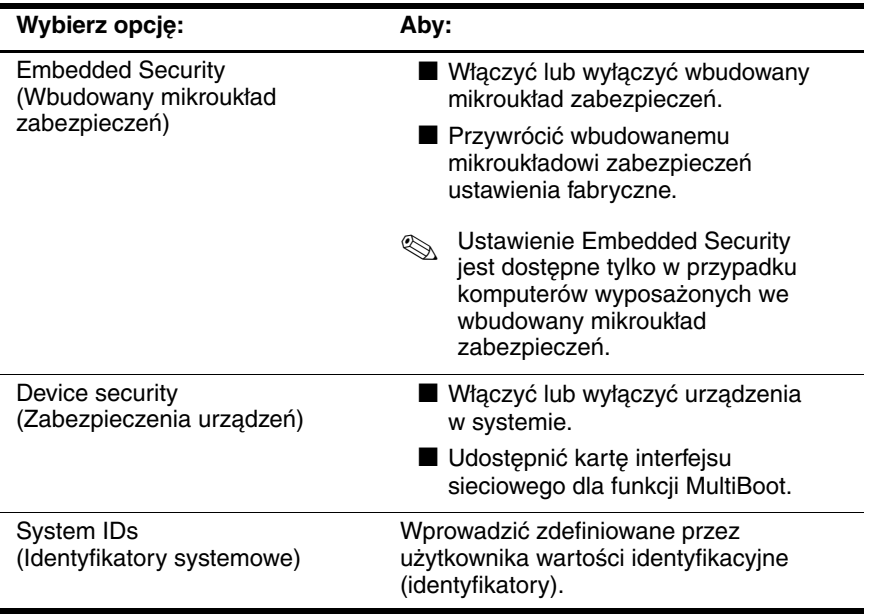

## <span id="page-92-0"></span>Pozycje menu Tools (Narzędzia)

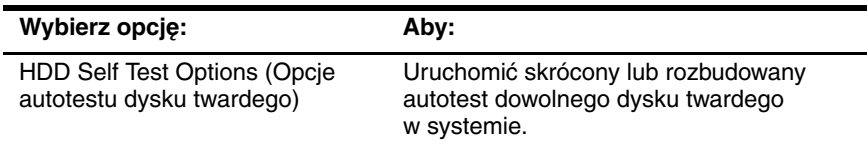

### **Pozycje menu Advanced (Zaawansowane)**

<span id="page-93-0"></span>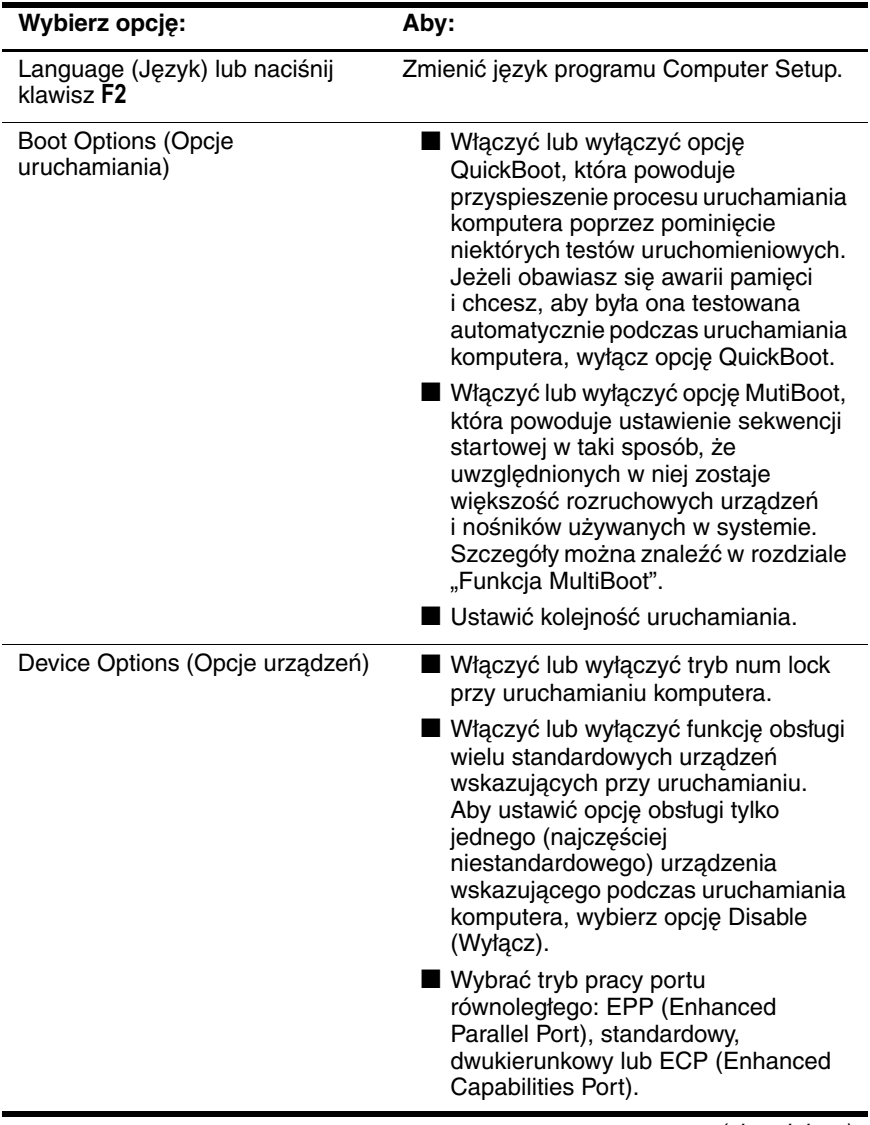

(ciąg dalszy)

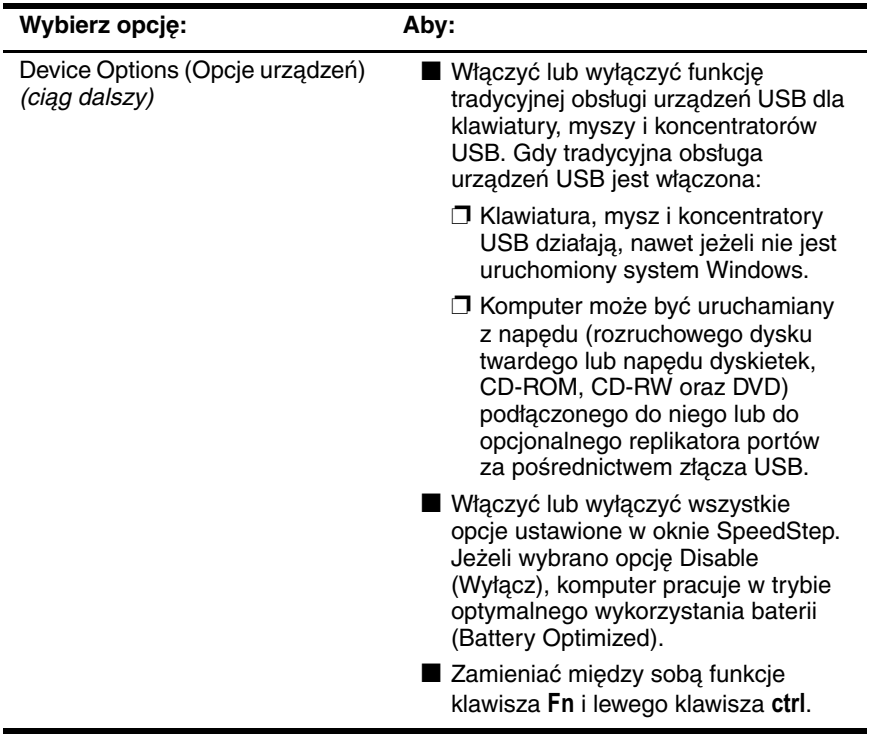

# <span id="page-95-0"></span>**9**

# **Aktualizowanie i przywracanie oprogramowania**

# **Przygotowanie do aktualizacji oprogramowania**

<span id="page-95-1"></span>Aby zapewnić jak najbardziej optymalne działanie komputera oraz utrzymać jego zgodność z postępującymi zmianami technologicznymi, firma HP zaleca instalowanie wszystkich pojawiających się najnowszych wersji oprogramowania HP.

Aby zaktualizować oprogramowanie firmy HP:

- 1. Przygotuj się do aktualizacji, sprawdzając typ, serię lub rodzinę oraz model komputera. Zobacz: "Uzyskiwanie [dostępu do informacji o komputerze"](#page-96-0) dalej w tym rozdziale. Przygotuj się do aktualizacji systemowej pamięci ROM, sprawdzając (za pomocą programu Computer Setup) wersję pamięci aktualnie zainstalowanej w komputerze.
- <span id="page-95-2"></span>2. Znajdź właściwe aktualizacje w witrynie sieci Web firmy HP lub na dysku CD *Support Software* (nabytym osobno).
- 3. Pobierz i zainstaluj aktualizacje.

✎ W systemowej pamięci ROM komputera przechowywany jest system BIOS. System BIOS zawiera dane konfiguracyjne dotyczące współdziałania sprzętu z systemem operacyjnym i urządzeniami zewnętrznymi. System ten służy również do obsługi daty i godziny komputera.

✎Jeśli komputer jest podłączony do sieci, przed zaktualizowaniem oprogramowania (a zwłaszcza pamięci ROM) zalecane jest skonsultowanie się z administratorem sieci.

## **Uzyskiwanie dysku CD Support Software**

Dysk CD *Support Software* zawiera aktualizacje oprogramowania firmy HP i instrukcje instalacyjne. Na oprogramowanie to składają się sterowniki urządzeń, aktualizacje pamięci ROM oraz narzędzia.

Aby nabyć bieżącą wersję dysku *Support Software* (lub subskrypcję zapewniającą zarówno bieżącą, jak i przyszłe wersje dysku), należy odwiedzić witrynę sieci Web firmy HP (http://ww.hp.com).

#### <span id="page-96-0"></span>**Uzyskiwanie dostpu do informacji o komputerze**

<span id="page-96-2"></span>Do uzyskania dostępu do odpowiednich aktualizacji wymagane jest podanie następujących informacji:

- *Kategoria* produktu (komputer przenośny).
- Nazwa *rodziny* i numer *serii* produktu (są nadrukowane w prawym dolnym rogu obudowy wyświetlacza).
- Informacje dotyczące *modelu* (znajdują się na etykiecie z numerem seryjnym, umieszczonej na spodzie komputera).

<span id="page-96-1"></span>W celu ustalenia, czy dostępne aktualizacje pamięci ROM zawierają wersje pamięci ROM nowsze od obecnie zainstalowanej w komputerze, trzeba poznać numer bieżącej wersji systemowej pamięci ROM.

<span id="page-96-3"></span>Informacje o wersji pamięci ROM mogą zostać wyświetlone w programie Computer Setup. Ogólne informacje o tym programie można znaleźć w rozdziale "Program Computer Setup".

Aby wyświetlić informacje dotyczące pamięci ROM za pomocą programu Computer Setup:

- 1. Otwórz program Computer Setup, włączając lub uruchamiając ponownie komputer. Gdy w lewym dolnym rogu ekranu pojawi się komunikat " $F10 = ROM$  Based Setup", naciśnij klawisz F10.
	- □ Aby zmienić język, naciśnij klawisz F2.
	- ❏ Aby uzyskać informacje na temat nawigacji, naciśnij klawisz **F1**.
- 2. Wybierz menu File (Plik) > System Information (Informacje o systemie). Wyświetlone zostaną informacje dotyczące systemowej pamięci ROM.
- 3. Aby wyjść z programu Computer Setup, nie zmieniając żadnych ustawień, za pomocą klawiszy ze strzałkami wybierz menu File (Plik) > Ignore Changes and Exit (Ignoruj zmiany i zakończ), a następnie wykonaj instrukcje pojawiające się na ekranie. Po zamknięciu programu Computer Setup nastąpi ponowne uruchomienie komputera w systemie Windows.

## **Pobieranie oprogramowania z Internetu**

<span id="page-97-0"></span>Większość oprogramowania dostępnego w witrynie internetowej firmy HP jest spakowana w skompresowanych plikach o nazwie SoftPaq. Niektóre aktualizacje pamięci ROM mogą być spakowane w skompresowanych plikach o nazwie ROMPaq. Inne aktualizacje pamięci ROM mogą być udostępnione w plikach SoftPaq CPQFlash.

Większość pakietów przeznaczonych do pobrania zawiera plik o nazwie "Readme.txt". W pliku tym znajdują się informacje dotyczące instalacji oprogramowania i usuwania związanych z nim problemów. Pliki Readme.txt dołączone do pakietów ROMPaq są dostępne w angielskiej wersji językowej.

## **Pobieranie systemowej pamięci ROM**

<span id="page-98-0"></span>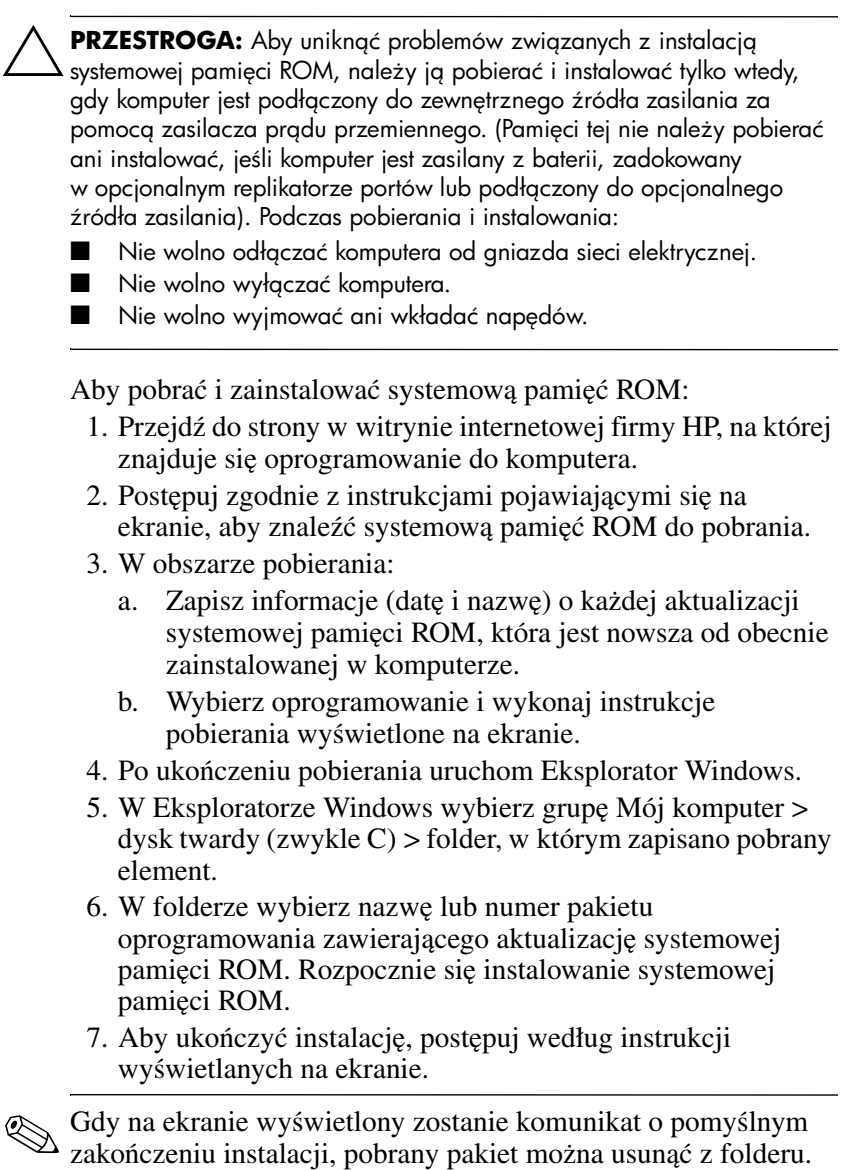

#### **Pobieranie innego oprogramowania**

Aby pobrać i zainstalować inne oprogramowanie:

- <span id="page-99-0"></span>1. Przejdź do strony w witrynie internetowej firmy HP, na której znajduje się oprogramowanie do komputera.
- 2. Postępuj zgodnie z instrukcjami pojawiającymi się na ekranie, aby znaleźć oprogramowanie, które chcesz zaktualizować.
- 3. W obszarze pobierania wybierz oprogramowanie i wykonaj instrukcje pobierania zamieszczone na stronie sieci Web.
- 4. Po ukończeniu pobierania uruchom Eksplorator Windows.
- 5. W Eksploratorze Windows wybierz grupę Mój komputer > dysk twardy (zwykle C) > folder, w którym zapisano pobrany element.
- 6. W folderze wybierz nazwę lub numer pakietu oprogramowania zawierającego aktualizację.
- 7. Wybierz plik z rozszerzeniem exe (np. nazwapliku.exe). Rozpocznie się instalacja.
- 8. Aby ukończyć instalację, postępuj według instrukcji wyświetlanych na ekranie.

✎Gdy na ekranie wyświetlony zostanie komunikat o pomyślnym zakończeniu instalacji, pobrany pakiet można usunąć z folderu.

# **Odzyskiwanie systemu**

Dostępnych jest kilka opcji odzyskiwania komputera, za pomocą których można przywrócić funkcjonalność systemu. Dyski CD *Driver Recovery* i *Operating System* umożliwiają odzyskanie lub naprawę komputera bez utraty osobistych danych. Dysk CD *Operating System* umożliwia też ponowną instalację systemu operacyjnego dostarczonego wraz z komputerem.

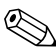

✎Aby osiągnąć najlepsze rezultaty przywracania optymalnego stanu funkcjonalnego komputera, należy wykonać poniższe czynności *w podanej kolejności*.

## <span id="page-100-0"></span>**Ochrona danych**

Dodawanie do komputera nowych programów lub urządzeń może powodować niestabilne działanie systemu. Aby chronić swoje osobiste pliki, należy przechowywać je w folderze Moje dokumenty i w regularnych odstępach czasu wykonywać kopię zapasową tego folderu.

#### **Ustawianie punktów przywracania systemu (tylko w systemie Windows XP)**

Komputery przenośne z systemem operacyjnym Windows XP zawierają opcję ustawiania punktów (wzorców) Przywracania systemu codziennie po zmianie przez użytkownika ustawień osobistych. Komputer może ustawiać punkty przywracania po dodaniu nowego programu lub urządzenia. Jeżeli system pracuje z optymalną wydajnością, należy okresowo ustawiać punkty przywracania systemu; należy też to robić każdorazowo przed zainstalowaniem nowego programu lub urządzenia. W przypadku wystąpienia problemów umożliwi to przywrócenie komputera do konfiguracji zachowanej w poprzednim punkcie przywracania.

Aby ustawić punkt przywracania systemu:

- 1. Wybierz kolejno Start > Pomoc i obsługa techniczna. Wybierz zadanie "Użyj Narzędzi, aby wyświetlić informacje o komputerze i przeanalizować problemy". Wybierz opcję Przywracanie systemu. Spowoduje to otwarcie okna Przywracanie systemu.
- 2. Postępuj zgodnie z instrukcjami wyświetlanymi na ekranie, aby utworzyć punkt przywracania.

Aby przywrócić komputer do wcześniejszego punktu kontrolnego, przy tworzeniu którego komputer działał optymalnie:

- 1. Wybierz kolejno Start > Pomoc i obsługa techniczna > Narzędzia > Przywracanie systemu.
- 2. Postępuj zgodnie z instrukcjami wyświetlanymi na ekranie, aby przywrócić komputer do wcześniejszego stanu.

#### **Naprawianie systemu operacyjnego**

Dostarczony wraz z komputerem dysk CD *Operating System*  umożliwia naprawę systemu operacyjnego bez usuwania osobistych danych.

- 1. Podłącz komputer do zewnętrznego źródła zasilania i włącz go.
- 2. Natychmiast włóż dysk CD *Operating System* do napędu CD komputera.
- 3. Naciśnij przycisk zasilania i przytrzymaj go przez 5 sekund, aby wyłączyć komputer.
- 4. Naciśnij ponownie przycisk zasilania, aby włączyć komputer.
- 5. Po pojawieniu się odpowiedniego monitu naciśnij dowolny klawisz, aby uruchomić komputer z dysku CD. Po kilku minutach pojawi się ekran powitalny programu instalacyjnego.
- 6. Naciśnij klawisz **enter**, aby kontynuować. Pojawi się ekran z umową licencyjną.
- 7. Naciśnij klawisz F8, aby zaakceptować warunki umowy i kontynuować. Zostanie wyświetlone okno programu instalacyjnego.
- 8. Naciśnij klawisz R, aby naprawić wybraną instalację systemu Windows. Rozpocznie się proces naprawy. Może on potrwać 1–2 godziny. Po ukończeniu procesu nastąpi ponowne uruchomienie komputera w systemie Windows.

#### **Ponowne instalowanie systemu operacyjnego**

Jeżeli podjęte wcześniej próby naprawy komputera nie powiodą się, można zainstalować ponownie system operacyjny.

PRZESTROGA: Ponowna instalacja systemu operacyjnego spowoduje usunięcie z dysku twardego wszelkich osobistych danych i oprogramowania zainstalowanego przez użytkownika. Aby ochronić swoje dane, przed rozpoczęciem instalacji należy utworzyć kopie zapasowe wszystkich danych. Więcej informacji o tworzeniu kopii zapasowych plików można znaleźć w systemie Pomocy Windows.

Aby zainstalować ponownie system operacyjny:

- 1. Podłącz komputer do zewnętrznego źródła zasilania i włącz go.
- 2. Natychmiast włóż dysk CD *Operating System* do napędu CD komputera.
- 3. Naciśnij przycisk zasilania i przytrzymaj go przez 5 sekund, aby wyłączyć komputer.
- 4. Naciśnij ponownie przycisk zasilania, aby włączyć komputer.
- 5. Po pojawieniu się odpowiedniego monitu naciśnij dowolny klawisz, aby uruchomić komputer z dysku CD. Po kilku minutach pojawi się ekran powitalny programu instalacyjnego.
- 6. Naciśnij klawisz enter, aby kontynuować. Pojawi się ekran z umową licencyjną.
- 7. Naciśnij klawisz F8, aby zaakceptować warunki umowy i kontynuować. Zostanie wyświetlone okno programu instalacyjnego.
- 8. Naciśnij klawisz esc, aby kontynuować instalowanie nowej kopii systemu operacyjnego, zamiast przeprowadzać jego naprawę.
- 9. Naciśnij klawisz **enter**, aby zainstalować system operacyjny.
- 10. Naciśnij klawisz **C**, aby kontynuować instalację przy użyciu tej partycji.
- 11. Wybierz opcję "Formatuj partycję stosując system plików NTFS (szybkie formatowanie)" i naciśnij klawisz enter.

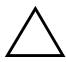

PRZESTROGA: Sformatowanie dysku spowoduje usunięcie wszystkich bieżących plików.

12. Naciśnij klawisz F, aby sformatować dysk. Rozpocznie się proces ponownej instalacji. Może on potrwać 1–2 godziny. Po ukończeniu procesu nastąpi ponowne uruchomienie komputera w systemie Windows.

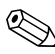

✎Jeżeli pojawi się monit o podanie klucza produktu, można go znaleźć na etykiecie Certyfikatu Autentyczności Microsoft, umieszczonej na spodzie komputera.

#### **Ponowne instalowanie sterowników urz8dze7 i innego oprogramowania**

Po ukończeniu procesu instalacji systemu operacyjnego konieczne jest ponowne zainstalowanie sterowników.

Aby zainstalować ponownie sterowniki za pomocą dostarczonego wraz z komputerem dysku CD *Driver Recovery*:

1. Przy uruchomionym systemie Windows włóż dysk CD *Driver Recovery* do napędu optycznego.

Jeżeli nie jest włączona funkcja autouruchamiania, wybierz kolejno Start > Uruchom. W polu tekstowym wpisz D:\SWSETUP\APPINSTL\SETUP.EXE (gdzie "D" to oznaczenie napędu optycznego).

2. Postępuj zgodnie z instrukcjami wyświetlanymi na ekranie, aby zainstalować sterowniki.

Po zainstalowaniu sterowników konieczne jest ponowne zainstalowanie programów, które były wcześniej dodane do komputera. Postępuj zgodnie z instrukcjami instalacyjnymi dołączonymi do oprogramowania.

# **Indeks**

#### **A**

aktualizacja oprogramowania [9–1](#page-95-0) aktualizacje oprogramowania [9–1](#page-95-1) aktualizowanie pamięci systemowej ROM w sieci Internet [9–3](#page-97-0) CPQFlash, plik [9–3](#page-97-0) pakiety oprogramowania [9–3](#page-97-0) ROMPaq [9–3](#page-97-0) SoftPaq [9–3](#page-97-0) ustalanie bieżącej wersji pamięci systemowej ROM [9–2](#page-96-1) awaryjne procedury zamykania 2–8

#### **B**

bezprzewodowa sieć lokalna 802.11 instrukcje obsługi [1–4](#page-10-0) blokada systemu 2–8 Bluetooth instalowanie oprogramowania [1–2](#page-8-0)

Bluetooth — podręczniki [1–4](#page-10-0) brak odpowiedzi systemu 2–8

#### **C**

Computer Setup, program informacje o komputerze [9–2](#page-96-2) menu Advanced [8–7](#page-93-0) menu File [8–4](#page-90-0) menu Security [8–5](#page-91-0) menu Tools [8–6](#page-92-0) opcje informacji o systemie [3–19](#page-51-0) procedury [8–1](#page-87-0) przywracanie ustawień domyślnych [8–3](#page-89-0) udostępnianie urządzeń dla funkcji MultiBoot [6–4](#page-78-1) USB, tradycyjna obsługa urządzeń [8–1](#page-87-1) ustawianie domyślnej sekwencji startowej [6–6](#page-80-0) ustawianie opcji monitu funkcji MultiBoot Express [6–7](#page-81-0) ustawianie preferencji funkcji MultiBoot [6–1](#page-75-0)

ustawianie preferencji hasła administratora HP [3–17](#page-49-0) ustawienia funkcji DriveLock [3–14](#page-46-0) uzyskiwanie dostępu [8–1](#page-87-0) włączanie/wyłączanie urządzeń [3–17](#page-49-1), [6–4](#page-78-1) wyświetlanie informacji o pamięci ROM [9–2](#page-96-3) zabezpieczanie hasłem [3–17](#page-49-0) zmiana języka [8–2](#page-88-0) CPQFlash, plik [9–3](#page-97-0)

#### **D**

domyślna sekwencja startowa [6–2,](#page-76-0) [6–6](#page-80-0) DriveLock, funkcja hasła, wprowadzanie [3–14](#page-46-1) hasła, zmiana [3–14](#page-46-1) usuwanie zabezpieczenia DriveLock z dysku twardego [3–14](#page-46-1) uzyskiwanie dostępu do zabezpieczonego dysku twardego [3–14](#page-46-2) wyłączanie urządzenia [3–16](#page-48-0) zmiana ustawień [3–14](#page-46-0) dyski CD CD-R/CD-RW [4–11](#page-63-0), [4–17](#page-69-0) kopiowanie [4–8](#page-60-0) odtwarzanie za pomocą programu Windows Media Player [4–3](#page-55-0)

oprogramowanie do obsługi napędów optycznych 4–1 *Support Software*, dysk CD 9-1 tworzenie [4–8](#page-60-0) unikanie stanu wstrzymania i hibernacji [4–2](#page-54-0) uzyskiwanie dostępu do plików Pomocy programu Windows Media Player [4–4](#page-56-0) wyłączanie napędu [3–16](#page-48-1) dyski DVD dokowanie i oddokowanie podczas odtwarzania [4–6](#page-58-0) DVD+R a DVD+RW [4–17](#page-69-1) odtwarzanie za pomocą programu WinDVD [4–4](#page-56-1) oprogramowanie do obsługi napędów optycznych 4–1 tworzenie za pomocą programu WinDVD Creator [4–16](#page-68-0) unikanie stanu wstrzymania i hibernacji [4–2](#page-54-0) wyłączanie napędu [3–16](#page-48-1)

#### **H**

Hasło administratora HP funkcje [3–17](#page-49-0)

hibernacja unikanie podczas używania funkcji podczerwieni lub odtwarzania nośników [4–1](#page-53-0) uruchamianie [2–9](#page-19-0) wyprowadzanie [2–9](#page-19-0)

#### **I**

Intelligent Manageability [5–1](#page-70-0)

#### **J**

język, zmiana w programie Computer Setup [3–17](#page-49-1) języki [1–1](#page-7-0)

#### **K**

komunikacja bezprzewodowa  $(802.11 \text{ i Bluetooth})$  podręczniki [1–4](#page-10-0)

#### **L**

licencja, oprogramowanie [1–1](#page-7-1)

#### **M**

MultiBoot definicja [6–1](#page-75-1) domyślna sekwencja startowa [6–2](#page-76-0) monit [6–7](#page-81-0) nowa sekwencja [6–6](#page-80-0) preferencje [6–8](#page-82-0) udostępnianie urządzeń w programie Computer Setup [6–4](#page-78-1) ustawianie preferencji [6–5](#page-79-0), [6–6](#page-80-1) wyniki [6–5](#page-79-1)

#### **N**

Network Service Boot (Uruchamianie z sieci) [6–5](#page-79-2)

#### **O**

ochrona danych [9–6](#page-100-0) oprogramowanie antywirusowe [1–5](#page-11-0) instalacja [1–1](#page-7-2) instalowanie [1–2](#page-8-1) licencja [1–1](#page-7-1) Software Setup, program [1–3](#page-9-0) UDF Reader [4–11](#page-63-1) wymagania związane z miejscem na dysku [1–3](#page-9-1) oprogramowanie antywirusowe [1–5](#page-11-0) ostrzeżenie o prawach autorskich [4–2](#page-54-1)

#### **P**

pakiet baterii, powodujący zaburzenia procesu zapisu na dyskach CD lub DVD [4–10,](#page-62-0) [4–16](#page-68-1) PCFriendly [4–5](#page-57-0) pobieranie oprogramowanie [9–5](#page-99-0) systemowa pamięć ROM [9–4](#page-98-0) portów oraz bez tych akcesoriów dokowanie i oddokowanie przed rozpoczęciem odtwarzania dysku DVD [4–6](#page-58-0)
przypisania napędów wyświetlanie [4–2](#page-54-0) zmiana [6–5](#page-79-0) punkty przywracania systemu [9–6](#page-100-0) PXE (Preboot eXecution Environment), protokół [6–5](#page-79-1)

## **Q**

Quick Launch Button, oprogramowanie otwieranie [7–2](#page-84-0) Quick Launch Buttons, oprogramowanie ustawienia [7–3](#page-85-0)

#### **R**

replikator portów (opcjonalny) informacje identyfikacyjne [8–4](#page-90-0) MultiBoot [6–2](#page-76-0) używanie trybu prezentacji [7–1](#page-83-0) włączanie funkcji tradycyjnej obsługi urządzeń USB [8–8](#page-94-0) źródło zasilania [2–2](#page-12-0) ROMPaq [9–3](#page-97-0) Roxio Easy CD and DVD Creator 6 Drag-to-Disc [4–8](#page-60-0) formatowanie dysku CD[4–11](#page-63-0) monit UDF [4–11](#page-63-1) przygotowanie do użycia [4–10,](#page-62-0) [4–16](#page-68-0) ustawienia [4–14](#page-66-0)

RPL (Remote Program Load), protokół [6–5](#page-79-1)

### **S**

sekwencja startowa ustawianie nowej [6–6](#page-80-0) ustawienie domyślne [6–2](#page-76-1) sieć ochrona przed wirusami [1–5](#page-11-0) podłączanie do serwera PXE i RPL podczas uruchamiania [6–5](#page-79-1) udostępnianie karty interfejsu sieciowego dla funkcji MultiBoot [6–1](#page-75-0) SoftPaq [9–3](#page-97-0) Software Setup, program [1–2](#page-8-0) *Support Software*, dysk CD[9–1](#page-95-0) systemowa pamięć ROM (Read Only Memory) definicia [9–1](#page-95-1) ustalanie bieżącej wersji [9–2](#page-96-0)

### **T**

tryb prezentacji przycisk Quick Launch [7–2](#page-84-0) używanie [7–4](#page-86-0) ustawienia [7–3](#page-85-0)

#### **U**

UDF Reader [4–11](#page-63-1) Umowa Licencyjna Użytkownika Oprogramowania [1–1](#page-7-0)

uruchamianie hibernacji [2–9](#page-19-0) uruchamianie stanu wstrzymania [2–11](#page-21-0) USB, tradycyjna obsługa urządzeń [8–1](#page-87-0) ustawienia ekranu [1–4](#page-10-0) ustawienia regionalne [1–3](#page-9-0) uzyskiwanie informacji o komputerze [9–2](#page-96-1)

#### **W**

włączanie i wyłączanie komputera [2–7](#page-17-0) włączanie urządzeń [6–1,](#page-75-1) [6–4](#page-78-0) włączanie/wyłączanie urządzeń [3–17](#page-49-0) Windows Media Player odtwarzanie dysków CD[4–3](#page-55-0) uzyskiwanie dostępu do pliku Pomocy [4–4](#page-56-0) WinDVD błąd, komunikat [4–6](#page-58-0) instalowanie [4–4](#page-56-1) odtwarzanie dysków DVD [4–4](#page-56-2)

tworzenie dysków DVD [4–16](#page-68-1) ustawienia regionu [4–6](#page-58-1) wstrzymanie unikanie podczas używania funkcji podczerwieni lub odtwarzania nośników [4–1,](#page-53-0) [4–2](#page-54-1) uruchamianie [2–11](#page-21-0) wyprowadzanie [2–11](#page-21-0) wyprowadzanie ze stanu hibernacji [2–9](#page-19-0) wyprowadzanie ze stanu wstrzymania [2–11](#page-21-0)

# **Z**

zabezpieczenia, funkcje hasło administratora HP [3–17](#page-49-1) urządzenia, wyłączanie [3–16](#page-48-0) zablokowany system 2–8 zamykanie systemu [2–7](#page-17-0) zarządzanie informacjami o systemie [3–18](#page-50-0)